**Software Key to Instant Information** 

# InfoRad Wireless Enterprise

InfoRad®, Inc.

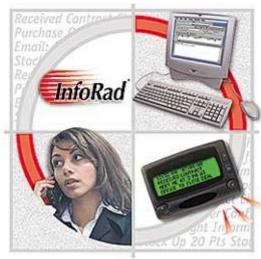

 $InfoRad^{\circledR}$  and  $AlphaPage^{\circledR}$  are licensed registered trademarks of Information Radio Technology, Inc. E-mail Connect<sup>™</sup> and  $AP_{32}^{\intercal}$  are trademarks of Information Radio Technology, Inc. Copyright<sup>©</sup> 1985-2006 Information Radio Technology, Inc. All rights reserved. Printed in the United States of America. Except as permitted under the Copyright Act of 1976, no part of this publication may be reproduced or distributed in any form or by any means or stored in a database or retrieval system without prior written permission of the publisher. rev. MD0506V10.1D1

# **InfoRad Wireless Enterprise**

| Introduction                                        | 1  |
|-----------------------------------------------------|----|
| Overview                                            | 1  |
| Other Products                                      |    |
| Support                                             |    |
| InfoRad Wireless Enterprise System Requirements     | 4  |
| InfoRad Wireless Enterprise Features                |    |
| Important Terms Used in this Manual                 | 7  |
| What You Need to Get Started                        |    |
| Installation                                        | 9  |
| Overview                                            | 9  |
| Access Rights and InfoRad Wireless Enterprise       | 9  |
| Basic Security Permissions                          | 9  |
| Windows Networks                                    |    |
| Advanced Security Permissions Enterprise SV         | 10 |
| Installing InfoRad Enterprise                       | 12 |
| Enterprise Installation Overview                    |    |
| Server Installation                                 | 12 |
| Client Installation                                 |    |
| Installing Enterprise SV                            |    |
| Enterprise SV Installation Overview                 | 17 |
| SV Service Module and Controller Installation       |    |
| Remote Service Controller Installation              | 19 |
| Enterprise SV Client Installation                   |    |
| Installation Problems?                              |    |
| Technical Support Options                           | 20 |
| Server Setup                                        | 21 |
| Setup Overview                                      | 21 |
| Communications Setup                                | 22 |
| Modem Dialup Connection Settings                    | 23 |
| Internet Setup                                      | 26 |
| Internet Connection Settings                        |    |
| Telnet Proxy Setup Options                          |    |
| ReplyTO Address                                     | 29 |
| ASCII File Processing Setup                         | 30 |
| Preference Options                                  |    |
| Change Graphics Option                              | 35 |
| Building Your Wireless Messaging Directories        | 37 |
| Messaging Directories Overview                      | 37 |
| Building Your Wireless Messaging Services Directory |    |
| Manually Adding or Editing a Messaging Service      | 39 |

|                                                                                                    | 41       |
|----------------------------------------------------------------------------------------------------|----------|
| The "Add a Messaging Service" Setup Wizard                                                                                                    |          |
| Building Your Wireless Receiver Directory                                                                                                    |          |
| Route on Failure option                                                                                                    |          |
| Manually Adding or Editing a Wireless Receiver                                                                                                    |          |
| The "Add Wireless Receiver" Setup Wizard                                                                                                    |          |
| Building Your Group Directory (Optional)                                                                                                    |          |
| Adding a New Group                                                                                                    |          |
| Modifying a Group                                                                                                    |          |
| Using the Client Application                                                                                                    | 57       |
| Client Messaging Overview                                                                                                    | 57       |
| Client Preference Options                                                                                                    |          |
| Sending Messages by Name or Group                                                                                                    |          |
| Server Status                                                                                                    |          |
| Message Options                                                                                                    |          |
| Signature                                                                                                    |          |
| Predefined Messages                                                                                                    |          |
| Previous Message (Last Message Recall)                                                                                                    |          |
| Template Messages                                                                                                    |          |
| Scheduled Messages                                                                                                    |          |
| Recurring Scheduled Messages                                                                                                    |          |
| Scheduled Messages Queue                                                                                                    |          |
| Message Queue                                                                                                    |          |
| Message Logging                                                                                                    |          |
| A Note About Log Files                                                                                                    |          |
| Exiting the Client Application                                                                                                    |          |
| Backgroung Messaging                                                                                                    |          |
| Server Technical Reference                                                                                                    | 81       |
| Server Message Processing Overview                                                                                                    | 81       |
| Enterprise SV General Operation                                                                                                    |          |
| Enterprise SV Service Controller                                                                                                    |          |
| Enterprise SV Service Controller Preferences                                                                                                    |          |
| Enterprise SV Services Module                                                                                                    |          |
|                                                                                                    |          |
| Custom File Processing                                                                                                    |          |
| Custom File Processing  Message File Filename Conventions                                                                                                    |          |
| Message File Filename Conventions                                                                                                    |          |
| Message File Filename Conventions                                                                                                    | 88       |
| Message File Filename Conventions  Message File Format  Message File Conventions                                                                                                    | 88<br>90 |
| Message File Filename Conventions  Message File Format  Message File Conventions  Manual Messaging in Message Files                                                                                                    | 88<br>90 |
| Message File Filename Conventions  Message File Format  Message File Conventions  Manual Messaging in Message Files  Message Status Files                                                                                                    |          |
| Message File Filename Conventions  Message File Format  Message File Conventions  Manual Messaging in Message Files  Message Status Files  Example Message File Process - Enterprise SV                                                                                                    |          |
| Message File Filename Conventions  Message File Format  Message File Conventions  Manual Messaging in Message Files  Message Status Files  Example Message File Process - Enterprise SV  Note to Enterprise SV users of previous InfoRad Enterprise and Alp                                       |          |
| Message File Filename Conventions Message File Format Message File Conventions Manual Messaging in Message Files Message Status Files Example Message File Process - Enterprise SV Note to Enterprise SV users of previous InfoRad Enterprise and All systems                                     |          |
| Message File Filename Conventions  Message File Format  Message File Conventions  Manual Messaging in Message Files  Message Status Files  Example Message File Process - Enterprise SV  Note to Enterprise SV users of previous InfoRad Enterprise and Alp                                       |          |
| Message File Filename Conventions Message File Format Message File Conventions Manual Messaging in Message Files Message Status Files Example Message File Process - Enterprise SV Note to Enterprise SV users of previous InfoRad Enterprise and All systems Sending Messages By Receiver Number |          |

| Backing Up and Restoring Directories               | 104 |
|----------------------------------------------------|-----|
| Exiting the Server Application                     |     |
| Background Messaging                               | 105 |
| Upgrading InfoRad Wireless Enterprise              | 107 |
| Contacting InfoRad Sales                           | 107 |
| Solving Problems                                   | 109 |
| Technical Support                                  | 109 |
| Technical Support Options                          |     |
| Installation Problems                              |     |
| InfoRad Wireless Enterprise Installation Problems  |     |
| InfoRad Enterprise SV Installation Problems        |     |
| Double-clicking the Enterprise icon does nothing   |     |
| Errors Processing Message Files                    |     |
| Server Message File Processing Problems            |     |
| Access Rights-Related Problems                     |     |
| Windows Networks                                   |     |
| Advanced Security Permissions Enterprise SV        |     |
| Failed Messages Error Screen                       |     |
| Error Codes                                        |     |
| Local Errors                                       |     |
| Remote Errors                                      |     |
| Communications Errors                              |     |
| TAPI errors                                        |     |
| TAP Errors                                         |     |
| ASCII File Processing (AFP) errors                 |     |
| APC (Enterprise Server) Errors                     |     |
| Network Errors                                     |     |
| WCTP Client-side Errors                            |     |
| WCTP Server-side Errors                            |     |
| Enterprise SV Service Controller Error Messages    |     |
| Enterprise SV Troubleshooting Tips                 |     |
| Other errors                                       |     |
| Addendum T                                         | 132 |
| About Message Templates                            | 132 |
| Creating Message Templates                         |     |
| Message Template Reference                         |     |
| Item Type Summary                                  |     |
| Item Type Details                                  | 137 |
| Warranty and License Agreement                     | 143 |
| InfoRad <sup>®</sup> Wireless Enterprise™ Warranty | 143 |
| License Agreement                                  | 144 |
| Index                                              | 147 |

# Introduction

#### Overview

InfoRad is the premier provider of instant information solutions since 1984. InfoRad presents InfoRad® Wireless Enterprise, a text messaging solution that allows users on a network to easily send text messages to any user of wireless receivers (alpha-numeric pagers, PCS phones with short messaging capability, and wireless PDA's).

The InfoRad Wireless Enterprise Server is designed to automatically process messages created by a network user running the client application and send those messages to the desired individual or group without requiring every network user to have their own phone line and modem. Messages are centrally dispatched from a single server with a single phone line and modem or Internet connection.

In addition, the server application can process message files created by other programs, allowing you to easily add wireless messaging services to your custom applications. (See "Server Technical Reference" on page 81 for details.)

There are two versions of InfoRad Enterprise available: InfoRad Wireless Enterprise and InfoRad Wireless Enterprise SV. The difference is in the Enterprise "Server Application". The Enterprise and Enterprise SV Client applications will run on all Windows Operating Systems Windows 95 and above, as will the InfoRad Wireless Enterprise Server application. The "server application" in InfoRad Wireless Enterprise SV is optimized to run as a Windows Service on Windows NT 4.0, 2000, XP (Professional and Server), and 2003 Server. While the Enterprise Server and Enterprise SV Service are functionally similar, there are differences in the installation and user interface (See "Enterprise SV General Operation" on page 82 for more information on the changes in the InfoRad Wireless Enterprise SV).

#### Other Products

Free 30 day Trial versions are available for download for most products at www.inforad.com/demos Contact InfoRad Sales for more information or to purchase:

Phone: 800-228-8998 E-mail: sales@inforad.com

Products may be also purchased on-line at www.inforad.com/products

| InfoRad Wireless Office               | InfoRad's most popular Messaging Software. Internet and dial-up (TAP) messaging., basic (One-Time) Message Scheduling, Pre-defined messages, Groups, message logging.                                                                                                    |
|---------------------------------------|----------------------------------------------------------------------------------------------------|
| InfoRad eText™                        | Low cost alternative of Wireless Office for basic messaging capability. InfoRad eText <sup>TM</sup> supports Internet messaging only.                                                                                                    |
| InfoRad Wireless Pro                  | Wireless Office features with expanded Groups (500 Receivers per Group), expanded Pre-defined Messages (500), expanded Scheduled Messages (500), and NEW Advanced Scheduler (recurring scheduled messages - daily, weekly, monthly), and NEW Spell Checker.                                                                                                    |
| AlphaPage®<br>First Responder         | Includes all Wireless Pro features including NEW Advanced Scheduler and NEW Spell Checker plus NEW Route on Failure – automatic rollover to secondary receiver address on primary error, NEW Message Templates (preprogrammed 'fill in the blank' type messages), and Direct Serial Connection messaging option for use with on-site paging systems or leased-line connections.                                   |
| Watch-IT ASCII™                       | Turns your wireless receiver into a monitoring device for critical applications that produce ASCII text files. (Integrates with CAD Systems, and dispatch/service software applications like Bottom Line Software and Wintac <sup>TM</sup> .                                                                                                    |
| Watch-IT ASCII SV™                    | Watch-IT ASCII that runs as a Service on Windows™ NT4.0, 2000, XP, 2003 Server.                                                                                                    |
| Watch-IT ASCII-75™                    | Low cost, reduced capabilty Watch-IT ASCII for small shops such as HVAC, plumbing, electrical, mechanical, couriers, and taxi services. See Watch-IT ASCII for full-featured product.                                                                                                    |
| Watch-IT Serial™                      | Allows automated dispatch of wireless messages from any computer system platform by monitoring a serial port information stream.                                                                                                    |
| Monitor-IT <sup>TM</sup>              | Monitors the integrity of a wireless messaging system, reporting system failure via a secondary wireless system or e-mail.                                                                                                    |
| Serve-IT <sup>TM</sup>                | Customizable application that allows for integrating wireless messaging into an existing customer service environment.                                                                                                    |
| InfoRad Enterprise™                   | A Client/Server solution for sharing the InfoRad Wireless messaging system over a LAN or WAN. Wireless Pro and AlphaPage® First Responder features including Internet and dial-up (TAP) messaging, NEW Advanced Scheduler, NEW Spell Checker, NEW Message Templates, NEW Route on Failure features, and Direct Serial Connection messaging option for use with on-site paging systems or leased-line connections. |
| InfoRad Enterprise SV™                | InfoRad Enterprise with the Messaging Server runs as a Service on Windows <sup>TM</sup> NT4.0, 2000, XP and 2003 Server.                                                                                                    |
| InfoRad Enterprise iNet <sup>TM</sup> | Low cost, reduced capabilty Enterprise. Available in 2 and 3 Concurrent Client license only. Enterprise iNet supports Internet messaging only. Includes NEW Spell Checker and NEW Advanced Scheduler features. For full-featured product see InfoRad Enterprise and InfoRad Enterprise SV.                                                                                                    |

# **Support**

Technical Support is only available to registered users of the software as detailed in the licensing agreement. Please register if you haven't already.

This program is licensed with 90-days free telephone technical support included. AlphaCare Subscription options are available that extend the support period, as well as offer priority telephone support and Upgrade Protection. Out-of-warranty support is also available on a per-incident basis...

Please call InfoRad Sales at (800) 228-8998 for details on AlphaCare, or e-mail to sales@inforad.com, or see our website at www.inforad.com.

InfoRad Software Technical Support is available Monday through Friday 8:30–5:30 ET.

A technical support section with solutions to common problems is also available at www.inforad.com/techsupport

| Phone:    | (216) 531-1369          |
|-----------|-------------------------|
| E-mail:   | techsupport@inforad.com |
| Internet: | www.inforad.com         |

# **InfoRad Wireless Enterprise System Requirements**

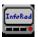

## InfoRad Wireless EnterpriseTM

*InfoRad Wireless Enterprise* is designed with a Server module to operate on computers with at least 4 megabytes of hard disk space available, running Windows 2000, XP (Professional or Server), and Windows 2003 Server. The Enterprise Server application also requires a Hayescompatible modem or Internet connection.

Enterprise SV is designed with a Server module that runs as a Windows Service exclusively on Windows 2000, XP (Professional and Server), and 2003 Server. Enterprise SV Controller requires Windows 2000, XP (Professional and Server), and 2003 Server. The computer running the Enterprise SV Service module must be equipped with a Hayescompatible modem or Internet connection.

Enterprise and Enterprise SV Client applications will run on all Windows Operating Systems Windows 2000 and above.

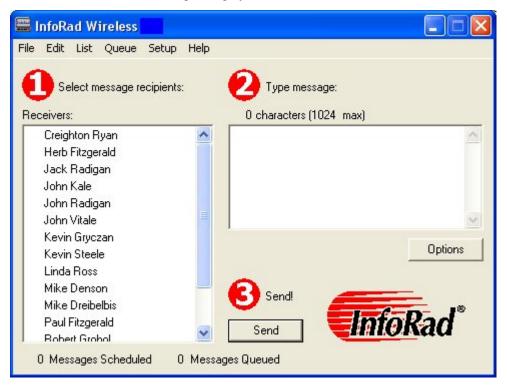

# **InfoRad Wireless Enterprise Features**

- InfoRad Wireless Enterprise is easy to install and provides fast, automated dispatch of your text messages.
- InfoRad Wireless Enterprise processes ASCII text files created by other programs, allowing you to easily add automated messaging capabilities to your custom applications.
- Message by Name or Group easily through any messaging company that accepts remote alphanumeric/text messaging.
- Take advantage of the unique feature of automatically sending messages while performing other tasks on your computer.
- Drop down selections and alphabetical search functions assist you with setup, directory features, and sending your messages.
- Message entry includes use of cut and paste functions, recall of previous messages, preprogrammed messages, and an optional Auto-Split feature for long messages.
- Schedule messages to be sent at a specific date and time. Use messages as reminders for meetings, recurring events, and more.
- Directories can be listed by wireless receiver phone or ID #, Name, Group, and Wireless messaging service.
- Message logging with time/date stamp. Logs can be sorted by recipient or message count.
- Communications options offer you maximum setup flexibility and full compatibility with practically any modem.
- Experienced live technical support available.
- Long block/message chaining capable.
- PCS Phone short messaging services (SMS).
- Send messages over the Internet (via modem or network connection) directly to your Messaging Services Internet Server via Internet messaging protocols WCTP & SNPP. Messaging via Internet E-mail (SMTP) also supported.
- Receive message responses to your e-mail address, or your wireless receivers e-mail address, from 2-way devices with WCTP and SMTP services.
- Send messages to on-site/customer-owned paging system or via leased-line connection to Messaging Service with Direct Serial Connection Option.
- Expanded Group Members, Scheduled and Predefined Messages
- HTTP Proxy Authentication support for WCTP Services.
- SMTP Authentication support for E-mail messaging.
- WCTP Authentication support.

- NEW Advanced Scheduler schedule recurring daily, weekly, monthly messages/reminders.
- NEW Spell Checker check and correct messages before sending.
- NEW Message Templates preformatted, fill-in-the-blank messages.
- NEW Route on Failure alternate delivery destination / alternate receiver delivery on primary failure.
- Extended AlphaCare™ Support Services available: Priority Technical Support, FREE updates. Keep your product current with changing Operating System and Wireless specifications.

# **Important Terms Used in this Manual**

The following terms are used throughout the InfoRad Wireless Enterprise user's manual:

**Network Drive:** A logical or mapped drive or UNC path that is located on your network.

**Program Drive:** The location where the InfoRad Wireless Enterprise program and data files are stored.

**Message Drive:** The location where the InfoRad Wireless Enterprise message files used during the sending and processing of pages will be stored. This is usually a network path, but can also be a mapped or local drive.

**Note**: If the message drive for Enterprise SV is located on a network drive, the Enterprise SV Service Logon must use a logon that has network rights as well as Administrative rights on the Service computer. (Services Control Panel – Logon properties.)

**Messaging Server:** The computer which processes and sends the message files. This is the computer where the InfoRad Wireless Enterprise server application was installed.

Requirements:

- 1. Read / Write access to both the program and message drives.
- 2. Access to a dial-out modem or Internet connection.

**Messaging Client:** The computer which creates and sends the message files to the server. This is a computer where the client application was installed.

Requirements:

Read / Write access to the server program and message directories on the network.

**Note**: Please see "Access Rights and InfoRad Wireless Enterprise" on page 9 for information on the specific directory and file rights required for proper operation of InfoRad Wireless Enterprise.

#### What You Need to Get Started

How does a text message get from your computer to your wireless receiver? Unlike sending a numeric message, sending a text message is a three-step process:

- 1. Messaging via the following options:
  - a. Dial-up TAP service: InfoRad Enterprise uses your computer's modem to dial into the Wireless Messaging Service's modem Phone Number. This number is different from your Wireless Receiver number. If you don't have a Service Phone Number, contact your wireless messaging or short messaging service.
  - b. Internet service WCTP & SNPP: InfoRad Enterprise uses your Intenet connection (Dial-up ISP, broadband, or network) and connects to the service's Internet Server for WCTP & SNPP services. If you don't have the Internet address for the WCTP or SNPP service, contact your wireless messaging or short messaging service.
  - c. Internet E-mail (SMTP): InfoRad Enterprise uses your Internet connection (Dial-up ISP, broadband, or network) to connect to your ISP or network e-mail server. If you do not have your e-mail server address, contact your ISP or network administrator.
  - d. Direct Connection:
    - I. InfoRad Enterprise uses your computer's serial port and a leased-line modem to connect to your Wireless Messaging Service or on-site paging system.
    - II. InfoRad Enterprise uses your computer's serial port and a serial cable connection to connect to your on-site paging system.
- 2. After a connection is made to your wireless messaging service, InfoRad Enterprise uploads the wireless receiver ID number and the message you wish to send.
- 3. After InfoRad Enterprise disconnects, your wireless messaging service broadcasts the message through their radio tower and out to your wireless receiver.

For every wireless receiver you wish to set up in InfoRad Wireless Enterprise, you will need the following information:

- The Wireless Receiver Number. If your wireless messaging service uses PIN Numbers or Cap Codes, you will need the PIN Number or Cap Code for your wireless receiver. Otherwise, you will just need the Wireless Receiver Phone Number. If using Email (SMTP) you will need the email address for your wireless receiver.
- 2. The Service Provider Phone Number or Service Provider SNPP or WCTP Internet Address and Port or E-mail Server Address. The Service Provider phone number is the dialup number for your wireless messaging service, also sometimes called a Access Number, Terminal Number, Modem Number, Alpha Port phone number, or Short Messaging Service phone number. If you dial this number from a telephone, you should hear a screeching noise, like a fax machine. If connecting through the Internet, the SNPP or WCTP address and port are used to transmit your message to the service provider; the E-mail Server address is used to relay your message through the Internet mail system.

If you are unsure of any of the required information, contact your wireless messaging or short messaging service.

# Installation

#### Overview

There are two versions of InfoRad Wireless Enterprise, each with a different installation procedure:

- To install the *standard* version of InfoRad Wireless Enterprise, refer to "Installing InfoRad Enterprise" on page 12.
- To install the *SV* version of InfoRad Wireless Enterprise, refer to "Installing Enterprise SV" on page 17.

# **Access Rights and InfoRad Wireless Enterprise**

For proper operation, the InfoRad Wireless Enterprise messaging software requires certain file and directory access rights to be properly set, especially if the message directory is located on a network drive. Before installing InfoRad Wireless Enterprise, check that the following access rights are properly set.

#### **Basic Security Permissions**

Use the following simple Security Permissions on networks where Advanced Security is not required.

**Note**: Novell rights are shown. If you are using a different network, set the access rights to the equivalent rights on your network.

#### Key:

R Read W Write C Create File

E Erase or Delete File

M Modify File

F Filescan and Directory Control (i.e., rename a file)

| Item              | Rights |
|-------------------|--------|
| Program Directory | RWCEMF |
| Message Directory | RWCEMF |

**Note**: If you are installing the message directory on a local hard drive, the access rights are probably set correctly. You will most likely only have to modify access rights if you set up the message directory on a network drive (see "ASCII File Processing Setup" on page 30 for details on setting up the messaging message directory).

#### **Windows Networks**

For Windows networks, set the access type for file sharing to SHARED with FULL access for the drive and directory that is being shared.

#### Advanced Security Permissions Enterprise SV

For networks where stricter Security Permissions are desired, specific folder and file permissions can be set.

To install InfoRad Wireless Enterprise SV onto a Windows 2000/XP/2003 environment, you will need Administrator rights at the Windows Server you are installing InfoRad Wireless Enterprise SV Service on. Administrator rights are needed for the installation of the Service Controller on the Windows workstation or Windows Server.

For deployment of the Enterprise SV Client, installation on Windows workstations will need at least local Power User permissions as the installation will write into the System Registry tree. For running the Enterprise Client, you need only be a local User on the Windows workstation.

For Advanced Security Permissions ease of application it is suggested that the Domain Administrator create a Domain Group, and include all Domain Users who will be using InfoRad Wireless Enterprise SV (InfoRad Users Group).

Go to the <u>Service folder</u> (Windows Explorer), click to select the folder, then right click and select Properties. Under the Sharing tab of the <u>Service folder</u>, select Share this Folder. You can change the Share name as desired. Click on the Permissions button and then select *Full Control* (for Everyone) to set Share Permissions for the InfoRad Enterprise SV folder.

Next go to the Security tab of the <u>Service folder</u> and Add the InfoRad Users Group to the listing, click on Apply , and then click on Advanced (with the InfoRad Users Group selected in the list) and set the following permissions:

**ALLOW** Traverse Folder / Execute File, List Folder / Read Data, Read Attributes, Read Extended Attributes. Read Permissions

**DENY** Create Files / Write Data, Create Folders / Append Data, Write Attributes, Write Extended Attributes, Delete Subfolders and Files, Delete, Change Permissions, and TakeOwnership

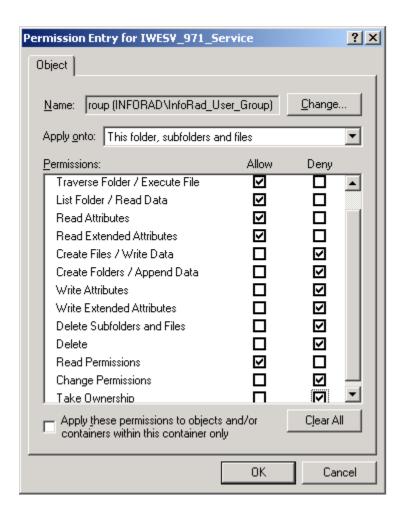

After completing the Service folder permission settings, in the Service folder select the <u>MSG folder</u>, right click and select Properties. Under the Security tab for the <u>MSG folder</u> select the InfoRad Users Group and select *Full Control* Permissions and then click on Apply.

Finally go to the Service folder and select the <u>LICENSE.IRT file</u>, right click and select Properties. Under the Security tab for the <u>LICENSE.IRT file</u> select the InfoRad Users Group and select *Full Control* Permissions and then click on Apply.

Applying these settings will allow InfoRad Users to run the Enterprise Client application and send messages, but will lockdown the Service folder for users ability to change or manipulate any of the program files. Administrators will still have full access.

# **Installing InfoRad Enterprise**

NOTE: The installation procedure listed here is for the InfoRad Wireless Enterprise running on Windows 2000/XP/2003. If you are installing the Enterprise SV, please refer to "Installing Enterprise SV" on page 17 for the installation procedure.

#### **Enterprise Installation Overview**

InfoRad Wireless Enterprise includes two separate applications, the Enterprise Server, and the Enterprise Client. Both are capable of creating wireless messages, however only the server can actually send a wireless message or edit the messaging configuration settings. The client application should be used for normal messaging needs.

**Enterprise Server**: The server handles the actual sending of messages. It takes the messages created by the client applications and transmits them to the appropriate messaging company via the modem or internet connection. The application monitors the message directory, and processes any new messages sent to that directory by the client applications. The server allows access by the System Administrator to all setup features, including setup of wireless receivers, messaging companies, groups, dialing, communications, and password selection and maintenance.

**Enterprise Client**: The client application allows general access for messaging purposes only—users can enter and send messages, but cannot edit the central messaging database information. The client application is designed for use at computer stations where the user only needs the ability to send wireless messages. The server application is used to edit the configuration information.

Each of these modules is installed separately.

#### Server Installation

**Note**: The initial installation should be done from the computer that is to serve as the Messaging Server. During the initial installation both the server and client applications will be installed.

- 1. If InfoRad Wireless Enterprise was provided on a floppy disk, make a back-up copy of your installation floppy disk before you use it.
- 2. To install InfoRad Wireless Enterprise server on your computer hard drive, click on the Start button, and select Run. Browse to your CD or floppy drive and select SETUP.EXE, and then click on OK.
- 3. The InfoRad Installation wizard license agreement screen will appear. Click on the "I agree" button to continue the installation.
- 4. The Installation wizard will begin. Click on the Next button or press Return to continue the installation process.
- 5. You are then prompted for a destination directory for the installation. If you wish to change the directory where the server application will be installed, click on the browse button and select a new directory. Otherwise, click on the Next button to continue the installation process.

**Note:** If you are re-installing or upgrading InfoRad Wireless Enterprise, the installer will also ask if you wish to use the existing messaging database files and program setup files, or replace them.

6. You are then prompted for a private setup directory. This directory is used for storing information specific to this installation, such as preprogrammed messages, scheduled messages, the message log, and more. If you wish to change the default directory, click on the browse button and select a new directory. Otherwise, click on the Next button to accept the default directory setting.

**Note**: If the installer detects setup files in the private setup directory, you will be given the option to use the existing setup files or replace the setup files.

- 7. Next, you are prompted for the Server Message Path. This is the directory which the server application will monitor for message files sent by the client applications, and is usually a network drive which can be accessed by the client applications. Select a server message directory, then click on the Next button.
- 8. Next select Client Access for Current User or ALL Users. Selecting Current User will store Program Settings in the Windows Current User Registry. Selecting ALL Users will store the Program Settings in the Windows Local Machine Registry (All Users). Selecting ALL Users may require Administrative privileges.
- 9. You are then prompted if you would like a shortcut icon placed on the desktop. Select yes or no.
- 10. Ready to Install! Click next and Setup will then install the program files.

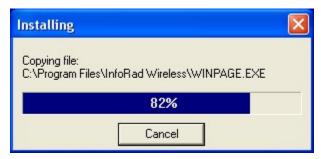

Once the program files are installed, the program will prompt you for program setup information. Click on the Next button to begin the program setup process.

- 11. Select whether you will be using a Modem (dial-up Messaging Service or ISP) or network/DSL/Cable Internet connection to send messages. If you will be using both, select Modem to start the Modem Setup Wizard.
- 12. If you selected Modem above, the Modem Setup Wizard will begin. Click Next to go to Communications Setup. (Please note if you are using a dial-up Internet connection, after Setup completes you will need to select the Internet Connection to use (Setup Menu / Internet Settings). (See "Communications Setup" on page 22 for full details on the communications setup procedure.)
- 13. Next, if you purchased the retail version of InfoRad Wireless Enterprise, the Wireless Messaging Service wizard is started. Enter the wireless messaging service information as prompted. (See "Building Your Wireless Messaging Services Directory" on page 38 for details).

- 14. After you have entered a wireless messaging service, the Add Wireless Receiver wizard is started. Enter at least one receiver number, and click Finish when finished. (See "Building Your Wireless Receiver Directory" on page 48 for details on adding wireless receivers to the messaging database).
- 15. Next, the ASCII File Setup screen is opened: the ASCII File Setup screen allows you to configure how InfoRad Wireless Enterprise will process message files. See "ASCII File Processing Setup" on page 30 for details.
- 16. Click on the Register Now or Register Later buttons. If you choose to Register Later the Registration dialog is accessible from the Setup menu after installation.

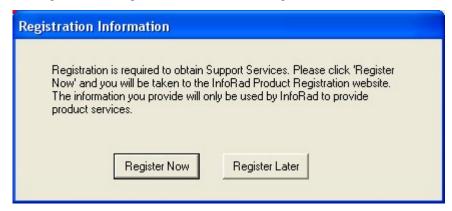

If you select the Register Now button, the program will automatically open your internet browser to the InfoRad Product Registration website.

Registration is necessary for technical support and notification of future upgrades.

17. The installation is now complete. To run the server, click on the InfoRad Wireless Enterprise Server icon located in the InfoRad Wireless program group.

#### Client Installation

The client installation program (Client Setup.exe) is installed into the server program directory during the server installation procedure. This allows the system administrator to easily install wireless messaging clients as needed.

**Note**: The client installation program must be run from the computer on which you wish to install the Enterprise client application. This computer should have network access to the directory where the Enterprise server was installed (See "Access Rights and InfoRad Wireless Enterprise" on page 9 for more information).

Repeat the following installation procedure on each computer where you wish to install the client application:

- 1. To install InfoRad Wireless Enterprise client, click on the Start button, and select
- 2. To install the Enterprise client on the local computer hard drive, click on the browse button in the Run Command line, and locate the Client Setup.exe program in the Enterprise server's program directory. Click OK to run the installer.

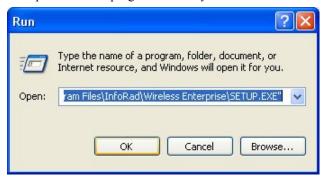

- 3. The Installation wizard will appear. Click on the Next button or press Return to continue the installation of the Enterprise client application.
- 4. You are first prompted for a Private setup directory. This directory is used for storing setup information specific to this client, such as preprogrammed messages, scheduled messages, the message log, and more. If you wish to change the default directory, click on the browse button and select a new directory. Otherwise, click on the Next button to accept the default directory setting.
  - **Note**: If the installer detects setup files in the Private setup directory, you will be given the option to use the existing setup files or replace the setup files.
- 5. Next, you are prompted for the Server Message Path. This is the directory which the Enterprise server application will monitor for message files sent by the client applications, and is usually a network drive which can be accessed by a client application. Select a server message directory, then click on the Next button.

**Note**: If you do not know where the server message directory is located, click on the Auto Search button, and the installer will automatically attempt to find the correct directory on the network. This process may take some time. The message directory can also be found by checking the Setup/ASCII File Setup/ASCII File Options/Messages Path dialog on the Messaging Server application.

- 6. Next select Client Access for Current User or ALL Users. Selecting Current User will store Client Program Settings in the Windows Current User Registry. Selecting ALL Users will store the Client Program Settings in the Windows Local Machine Registry (All Users). Selecting ALL Users may require Administrative privileges.
- 7. You are then asked if you wish to create a shortcut on the desktop for the InfoRad Wireless Enterprise Client application. Click on the Next button once you have made a selection.
- 8. Ready to Setup! Click Next and Setup will then create a local directory for this Client's application setup information and install an application icon to launch the Client

To run the InfoRad Wireless Enterprise Client, click on the InfoRad Wireless Enterprise Client icon located in the Start Menu and/or Desktop.

# **Installing Enterprise SV**

NOTE: The installation procedure listed here is for the InfoRad Enterprise SV version.

If you are installing the standard Enterprise version, please refer to "Installing InfoRad Enterprise" on page 12 for the installation procedure.

#### **Enterprise SV Installation Overview**

There are three separate software "components" for Enterprise SV:

Enterprise SV Th Service Module no

This is the background messaging "engine." There is no direct user interaction possible with this module – configuration is done through the Service Controller module. The Service module only runs on the computer designated as the messaging server and requires Windows 2000/XP Professional or Server, or

Windows 2003 Server.

Enterprise SV Service Controller The Services Controller is an administrative module for configuring and maintaining the Enterprise SV Services messaging engine. This module can be run from the messaging server PC or remotely from any other Windows 2000/XP Professional or Server, and 2003 Server PC on the network with administrative

privileges.

**Enterprise SV Client** This is the application used to create wireless

messages for transmission by the Enterprise SV Services module. It can be run on any computer on the network (Windows 2000 and above), but cannot

modify any messaging server settings.

To use InfoRad Enterprise SV, you must have a computer available on the network with a modem or an Internet connection to run the Service module (we will be referring to this computer as the "messaging server"). The Service module should be installed directly onto this computer.

**NOTE**: The Service Controller module can be run from any Windows 2000/XP Professional or Server, or 2003 Server computer with administrative privileges on the Service computer, but the Communications Setup can only be accessed when the Service Controller is run directly on the messaging server.

#### **SV Service Module and Controller Installation**

**NOTE:** Installing Internet downloaded Enterprise SV file. The download file will install the Enterprise SV Service (follow steps 1, & 4-6 in "Enterprise SV Service Module Installation"). During the Service installation a Controller setup file is copied into the Enterprise SV Service folder. Run the 'Contoller Setup.exe' file to install the Enterprise SV Controller (then follow steps 7-12 in "Enterprise SV Service Controller Installation").

To install the Enterprise SV from disk first install the Service Module (Enterprise SV Service Module Installation), then install the Service Controller (Enterprise SV Service Controller Installation):

#### Enterprise SV Service Module Installation

- 1. On the computer with a modem or Internet connection that you have designated as the messaging server, log in as the Administrator.
- 2. Insert the installation disk into the CD or floppy drive.
- 3. Click on the Start button, and select Run. Browse to your CD or floppy drive and select SETUP.EXE, and then click on OK.
- 4. Select the directory where you would like to install the software. (By default this is "C:\Program Files\InfoRad Enterprise SV Service".)
  - The service program, the client application, client installation program, and database files will then be installed into the specified installation directory.
- 5. When the module has been installed, reboot the computer when prompted.
- 6. Ensure that the installation directory for the Service module is shared and that all client computers will have full rights to the message directory. The installation program cannot share these directories automatically.

#### Enterprise SV Service Controller Installation

- 7. Once the computer has rebooted, *login again as the Administrator*.
  - Click on the Start button and select Run. Browse to your CD or floppy drive and select CNTSETUP.EXE, and then click on OK. (This is the "Controller Setup" from the installation disk.)
- 8. Select the directory where you would like to install the Service Controller (by default this is C:\Program Files\InfoRad Enterprise SV Controller).
- 9. Once the Controller installation is complete, select "InfoRad Enterprise SV Controller" from the Start>Programs menu.
- 10. When the Service Controller asks which computer you would like to connect to, select "Service on This Computer."
- 11. When prompted to select the path to the database files, select the Enterprise SV Service installation directory. Double-click on any one of the .IRT files listed in the directory.
- 12. Set up the Enterprise SV Service program settings (See "Server Setup" on page 21).
- 13. If you wish, you can also set up the messaging services, wireless receivers, and messaging groups at this time. (See "Building Your Wireless Messaging Directories" on page 38.)

#### **Remote Service Controller Installation**

- 1. If you wish to administer the service module from another computer on the network, take the installation disk to that computer, login as the administrator, and then run the "CNTSETUP.EXE" program on the installation disk to install the Service Controller. (For Interent downloaded products, browse to the shared Enterprise SV Service folder on the Messaging Server and run 'Controller Setup.exe'.)
- 2. When you run the Service Controller from a remote system you must be logged in as the Administrator, and when the Service Controller asks which computer you would like to connect to, select "Service on a Remote Computer" and enter the name of the remote computer (such as "Server1").
- 3. When prompted to select the path to the database files, select the Enterprise SV Service installation directory. Double-click on any one of the .IRT files listed in the directory.
- 4. You can now access the edit and setup options from the Edit menu.

**NOTE**: The Service Controller module can be run from any Windows 2000/XP Professional or Server, or 2003 Server computer with administrative privileges on the Service computer, but the Communications Setup can only be accessed when the Service Controller is run directly on the messaging server.

#### **Enterprise SV Client Installation**

To install the Enterprise SV client application on a client computer:

- 1. Login to the client computer (you do not have to login as an Administrator to install the client application.)
- 2. Locate the client installation program (Client Setup.exe) located in the service module's installation directory and run it. This will create a local directory for this client application's setup information and install an application icon to launch the client.
- 3. You are first prompted for a Private Setup Directory. This directory is used for storing setup information specific to this client, such as preprogrammed messages, scheduled messages, the message log, and more. If you wish to change the default directory, click on the browse button and select a new directory. Otherwise, click on the Next button to accept the default directory setting.
- 4. You are then asked if you wish to create a shortcut on the desktop for the InfoRad Wireless Enterprise Client application. Click on the Next button once you have made a selection.
- 5. Next select Client Access for Current User or ALL Users. Selecting Current User will store Client Program Settings in the Windows Current User Registry. Selecting ALL Users will store the Client Program Settings in the Windows Local Machine Registry (All Users). Selecting ALL Users may require Administrative privileges.
- 6. Repeat this process on all computers that you wish to run the Enterprise SV Client application.

#### **Installation Problems?**

Should you require additional assistance with InfoRad Enterprise, please briefly document your problem and questions, serial number and version number.

#### **Technical Support Options**

Technical Support is only available to registered users of the software as detailed in the licensing agreement. Please register if you haven't already.

This program is licensed with 90-days free telephone technical support included. AlphaCare Subscription options are available that extend the support period, as well as offer priority telephone support and Upgrade Protection. Out-of-warranty support is also available on a per-incident basis...

Please call InfoRad Sales at (800) 228-8998 for details on AlphaCare, or e-mail to sales@inforad.com, or see our website at www.inforad.com.

InfoRad Software Technical Support is available Monday through Friday 8:30-5:30 ET.

A technical support section with solutions to common problems is also available at www.inforad.com/techsupport

| Phone:    | (216) 531-1369          |
|-----------|-------------------------|
| E-mail:   | techsupport@inforad.com |
| Internet: | www.inforad.com         |

# **Server Setup**

# **Setup Overview**

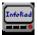

Your InfoRad Wireless Enterprise server software, during installation, is configured for compatibility with most computer systems. InfoRad Wireless Enterprise provides you with additional communications options should your system or personal needs require them. Access to these features is achieved by selecting Communications, ASCII File Processing Setup, or Preferences from the Setup menu (Edit menu in Enterprise SV).

There are four main setup areas:

- Communications Setup
- Internet Setup
- ASCII File Processing Setup
- Preference Options
- Change Graphics Option (Enterprise only)

# **Communications Setup**

The Communications Setup defines the settings and options used by InfoRad Enterprise when connecting to Messaging Services that are programmed to connect via 'modem dialup (TAP)'.

InfoRad Enterprise uses the Windows communications settings and dialing properties, allowing you to easily use your current Windows modem settings when setting up InfoRad Enterprise. In addition, there are several modem configuration options that you can use to further define how InfoRad Enterprise uses your modem.

To setup InfoRad Enterprise's communication settings, select Communications from the Setup menu (Edit menu in Enterprise NT). The Communications Setup dialog is displayed.

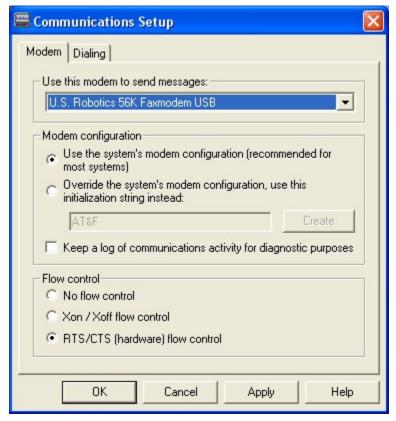

## **Modem Dialup Connection Settings**

The Modem dialog lists all available modems on the current system and modem configuration settings.

When you are finished with the modem selection and configuration, click on OK to finish the communications setup process.

**Use this modem to send messages:** Click on the drop-down box to select the modem you wish to use with InfoRad Enterprise.

**Modem configuration:** The standard Windows modem settings should work with InfoRad Enterprise. However, if you should need to modify the modem settings for use with InfoRad Enterprise, additional modem configuration settings are available from within the Modem dialog.

From this dialog you can change the following options:

- Modem Configuration
- Communications Log
- Flow Control

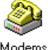

**Note**: InfoRad Enterprise uses your Windows settings to determine what modems are available and how to dial phone numbers. To modify the dialing properties in Windows click on the Dialing tab in the Communications Setup screen.

#### Modem Configuration

If your modem requires a unique initialization string, select "Override the system's modem configuration, use this initialization string instead:" and enter your modem's initialization string:

- 1. If you are unsure of what initialization string you should use, try using the "Create" button. InfoRad Enterprise will automatically build a custom modem initialization string for your modem.
- 2. If the custom initialization string built by "Create" does not work, enter a custom modem initialization string manually. See
  - "Using High Speed and Fax Modems" on page 25 for more information on creating a custom initialization string.

**Note:** If you change the modem selection in Communications Setup, you must first Click on the Apply button to activate the Create function to allow automatic setup of an initialization string for the newly selected modem.

#### Flow Control

The flow control settings allows you to enable/disable modem flow control, and select between software (XON/XOFF) flow control and hardware (RTS/CTS) flow control (default setting). Normally there is no need to change this setting.

#### **Communications Log**

The "Keep a log of communications activity for diagnostic purposes" checkbox enables communications logging of all modem connections to a files named CM\*.txt, which is saved in the program installation directory.

The log filename is CM, followed by the day of the month, followed by the time of day - for example, a message or group of messages sent on the 6th day of the month at 9:15am would have a log file with the name CM060915.txt.; at 9:15pm the filename would be CM062115.txt

#### Using High Speed and Fax Modems

If you need to use a custom modem initialization string and are using a Fax modem, a high-speed modem (above 2400 baud), or a modem with error correction or data compression features, several of your modem's advanced features will typically need to be disabled to achieve successful communications with a wireless messaging service's answering modem.

If you are not familiar with the proper commands, syntax, or command order for your particular modem, please reference your modem user manual or contact your modem manufacturer's technical support staff. Also note the following settings for a typical initialization string:

- Select Bell mode (For U.S.)
- Select CCITT mode (For European and other countries)
- Error correction = OFF
- Data compression = OFF
- Auto baud adjust = OFF or ON
- Return verbal result codes = ON (typically Q0V1)
- Extended result codes (typically X4 to return BUSY, NO DIAL TONE and CONNECT message with speeds)
- Flow control = OFF
- Operation mode = Normal mode
- Modem reset on DTR transition = ON
- Trellis Encoding = OFF
- Communications mode = asynchronous

**Note:** Try adding an &F at the beginning of the init string to reset modem before issuing other commands. Try setting the operation mode to direct mode if normal mode fails. Some modems use the "+MS" command to set the speed of the modem. A typical setting will look like the following:

+MS=B103 for a 300 baud rate connection

+MS=B212 for a 1200 baud rate connection

For more information on modem configuration, please see http://www.inforad.com/modemtech.html

# **Internet Setup**

Access the Internet Setup by selecting Internet Settings from the Setup Menu (Edit menu in Enterprise SV).

Internet Setup section allows you to configure:

- Internet Connection Settings
- Telnet Proxy Setup Options
- ReplyTO Address

#### **Internet Connection Settings**

These settings are used for internet-based messaging services (WCTP, SNPP, SMTP(E-mail)). The following are the Internet connection options:

Connect to the Internet through: You can configure the software to connect to the Internet through your local network, or you can select a dial-up Internet connection. If you select a dial-up Internet connection, you will need to enter the login account name, account password, and optional domain name.

**Reconnection options**: These settings define the number of redial attempts to connect to Internet if a connection or logon problem occurs (such as a busy signal).

HTTP Proxy Server Authentication: WCTP Messaging Services utilize the HTTP Internet protocol in the same way as your Internet Browser. If your network contains a Proxy Server that requires Authentication to access the Internet, check 'Proxy server requires authentication' and enter your Username and Password required for Internet Access. (Note for Enterprise SV: The Enterprise SV Service accesses the HTTP Proxy. The Enterprise SV Service Logon properties must use a logon account that will allow the Service both admin rights to the machine running the Service and network access to the HTTP Proxy.)

**Keep a log of internet activity for diagnostic purposes**: This option enables logging of all internet connections. This is useful to confirm that the computer is successfully connecting to the Internet to transmit messages. When this option is enabled, a file named "inetlog.txt" is saved in the program installation directory. This file contains a log of all internet activity generated by the program, including connection attempts and sent messages.

#### **Telnet Proxy Setup Options**

When sending messages via SNPP to a Messaging Service through a network Internet connection that utilizes a proxy server or firewall for network security, it may be necessary to setup InfoRad Enterprise to use a telnet proxy. This may be required since SNPP is not a common port that is open on most Proxy servers or Firewalls. Check with your network administrator to determine if you must use a Telnet Proxy and for proper settings.

Select the "Use a telnet proxy for SNPP services" checkbox to enable the use of a telnet proxy in the Telnet Proxy tab of Internet Setup.

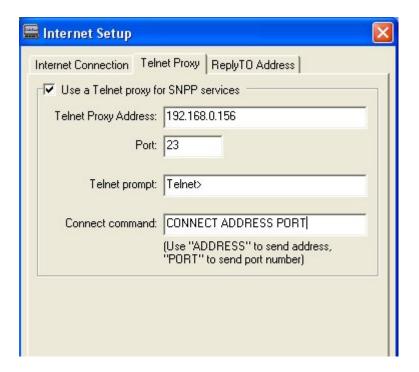

Use a telnet proxy for SNPP services: If you are using a proxy or firewall with your internet connection, you can select this checkbox to enable proxy use and to specify the proxy settings, including the proxy address and port number. Note that telnet proxy is used *only* for SNPP Services. (WCTP and SMTP Services will not use a telnet proxy. WCTP connects via an HTTP Proxy if the network requires; SMTP connects via an SMTP server located on your network or at your ISP.)

**Telnet Proxy Address and Port**: This is the address and port number of the proxy server being used.

**Telnet proxy responses**: The "Telnet prompt" options specifies the prompt text that the proxy server displays to indicate that it is ready for input. Note that if your Telnet prompt contains a space after the prompt (and before the cursor), you must enter the space as part of your "Telnet prompt" text entry. (To determine your telnet prompt, open a command window and establish a telnet connection to your telnet proxy server. The command prompt that is returned is your "Telnet prompt".)

**Telnet proxy commands**: The "Connect command" is the command the proxy server will use to connect to the messaging service Internet server. Note: to send the proxy address, enter "ADDRESS". To send the proxy port, enter "PORT".

*Example*: If you enter "CONNECT ADDRESS PORT" in the Connect command field, and your Messaging Service SNPP Internet server address is "snpp.alphatech.com", and the port is "444", InfoRad Enterprise will send the command "CONNECT snpp.alphatech.com 444" when connecting to the messaging service Internet server through the Telnet Proxy.

Normally, the proxy connect command is "ADDRESS PORT" or "CONNECT ADDRESS PORT". Check with your network administrator for the proper commands for your proxy server.

Flow of a Telnet proxy connection: When sending a message utilizing a Telnet Proxy Server, InfoRad Enterprise first establishes a telnet connection to the proxy as defined in the Telnet Proxy Address and Port. When InfoRad Enterprise detects the Telnet prompt (as defined in the Telnet Proxy Setup), it then sends the Connect command (as defined in the Telnet Proxy Setup) using the ADDRESS and PORT as defined in the Messaging Service. The Telnet Proxy then establishes a connection to the Messaging service. InfoRad Enterprise then sends the message to the Messaging Service via the connection established by the Telnet Proxy.

## ReplyTO Address

InfoRad Enterprise supports sending messages to wireless receivers via Internet E-mail using the standard Internet E-mail protocol SMTP.

To send messages via e-mail please reference the Messaging Service setup.

The ReplyTO Address tab in Internet Setup allows you to define the Reply Address for messages sent via E-mail (SMTP) and WCTP. Enter your Internet E-mail address in the field.

If no entry is made in the address field, then message responses and failed to send notices will not be returned.

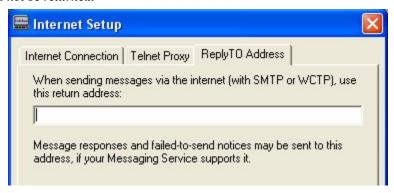

NOTE: Some WCTP Messaging Services require the use of a senderID. This field will be used as the senderID (in addition to being used as the reply address) when connecting to WCTP services.

The ReplyTO Address in the Enterprise Server will be used for messages entered and sent on the Server to SMTP and WCTP Messaging Services. The ReplyTO Address in the Enterprise Server will also be used as the ReplyTO Address for Enterprise Clients that do not enter a ReplyTO Address in the Client setup.

# **ASCII File Processing Setup**

The ASCII File Processing Setup option allows you to configure how InfoRad Wireless Enterprise will process message files. The ASCII File Options dialog is automatically opened during the installation process, and can also be accessed from the Setup menu (Edit menu in Enterprise NT).

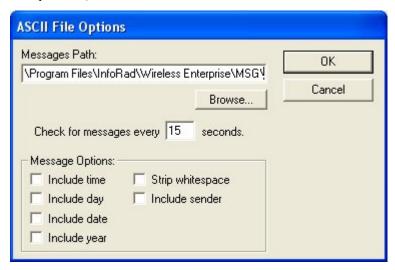

InfoRad Enterprise ASCII File Options Screen

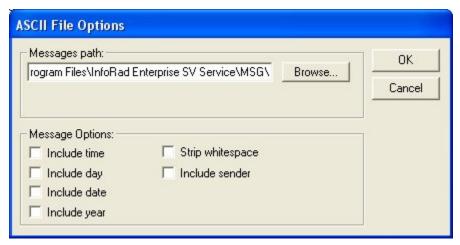

Enterprise SV ASCII File Options Screen

The following are the available ASCII File Setup processing options:

Message Directory The "Message Path" field allows you to enter the directory where InfoRad Wireless Enterprise will check for new message files. By default this directory is "C:\Program Files\InfoRad\Wireless Enterprise\MSG\", however it can be changed to any directory on available local or network drives. (Default for Enterprise SV is "C:\Program Files\InfoRad Enterprise SV Service\MSG\".)

(**Note** for Enterprise SV: The Enterprise SV Service accesses the Message Directory. If the Message Directory is not located on the Service machine, but is located on a network location, the Enterprise SV Service Logon properties must use a logon account that will allow the Service both admin rights to the machine running the Service and network access to the Message Directory.)

- **Check Interval** The check interval option sets how often InfoRad Wireless Enterprise checks the message directory for new message files to process. By default this is set to 15 seconds. (This option is not available in the SV version of InfoRad Wireless Enterprise.)
- Strip whitespace The strip whitespace option automatically removes any excess spaces from the contents (or message) of a wireless receiver message, converting multiple spaces into a single space. For example, the message "Frank, give me a call -- John" would be sent as "Frank, give me a call -- John". An example reason to turn off this option is if you are formatting messages to fit a specific wireless receiver's line format and use spaces in the message to accomplish this task.
- **Include time** Selecting this option will automatically insert the time that InfoRad Wireless Enterprise sent the wireless receiver message into the message text.
- **Include day** Selecting this option will insert the day (abbreviated to three letters, such as Mon or Tue) that InfoRad Wireless Enterprise sent the wireless receiver message into the message text.
- **Include date** Selecting this option will insert the date (without the year) that InfoRad Wireless Enterprise sent the wireless receiver message into the message text.
- **Include year** Selecting this option will insert the year that InfoRad Wireless Enterprise sent the wireless receiver message into the message text. If the "Include date in page" option is also selected, the year is appended to the date.
- Include sender Selecting this option will insert the text included on the "FROM:" line of the message file into the wireless receiver message. Note that this option is only used when paging from custom applications (See "Server Technical Reference" on page 81 for details on custom message file processing.)

**Note:** The time and date options are included in messages created by the client application or custom applications, but are not included in messages created directly on the server console.

# **Preference Options**

InfoRad Enterprise offers you several wireless receiver preference options for handling long message input, entering a message "signature," and more. To set or select your Preference Options, select Preferences under the Setup menu. The General Preferences dialog will appear.

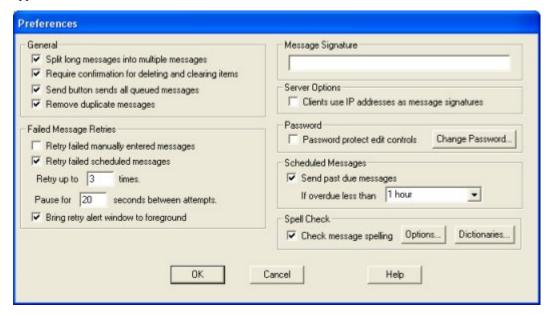

#### **General Options**

**Split long messages into multiple pages**: Selecting this option allows you to send messages up to 1024 characters long. Your message is automatically split into shorter messages based on the message length capability defined when you set up your wireless messaging service's information (see "Building Your Wireless Messaging Services Directory" on page 38).

**Require confirmation for deleting and clearing items**: This option allows you to select whether InfoRad Enterprise Server will ask for confirmation upon deleting or clearing items from the Receivers, Groups and Messing Service Directory.

**Send button sends all queued messages:** This option allows you to select whether InfoRad Enterprise Server application will send all messages in the queue when sending a newly entered message. When not selected the behavior is to send only the newly entered message and queued messages must be sent from the Queue Menu, Send Queue.

**Remove duplicate messages:** This option allows you to select whether Wireless Enterprise will remove duplicate messages when sending to multiple Groups. If a Receiver belongs to multiple Groups, the message will be sent only one time if this option is selected. When not selected the behavior is to send the Receiver for each Group it is associated.

#### Failed Message Retries Options

This option allows you to select the number of attempts that InfoRad Wireless Enterprise will make when an error is encountered during sending of a message. For Dial-up TAP messages the program will also attempt redials upon the following conditions: receiving a telephone company busy signal while dialing the messaging service; if the modem is in use by another application; or if the phone line is in use (no dial tone).

There are several retry options available:

**Retry when manually typed-in messages fail**: This option allows you to select whether InfoRad Wireless Enterprise will automatically retry when sending a message that you entered and sent manually.

**Retry when scheduled messages fail**: This option allows you to select whether InfoRad Wireless Enterprise will automatically retry when sending scheduled messages.

**Retry attempts**: Enter the number of times you wish the program to attempt to send a message that is receiving an error.

**Seconds between attempts**: Enter the number of seconds you wish the program to wait before retrying.

**Bring retry window to foreground**: If the program has to attempt to retry, selecting this option will bring the retry window to the foreground (in front of any other open windows).

#### Message Signature option

The message signature text allows you to define a short "signature" string of characters that will be attached to each message you send. For example, "John Smith, ARB Inc." Type in the signature you wish to use in the Signature Text field. When you enter a text message, you will have the opportunity to turn the signature on or off, and select signature inserted before or after each message (Message Options on page 64).

#### **Server Options**

Clients use IP addresses as message signatures: When this option is selected the Enterprise Clients will use the Client network IP address as the Client Message Signature. On the Clients, any Message Signature will be replaced with the IP address and the Message Signature will not be able to be edited.

#### Password option

**Password protect edit controls**: Access for editing any of the InfoRad Enterprise setup or directory entries is restricted by selecting this option. Once disabled, access is allowed only by your password. The InfoRad Enterprise default password is "priv".

**Change Password**: The password governs the "Edit Controls" option. The default password is "priv". To change the password, click on the Change Password button, enter your new password, and click on OK. Make sure to document the new password.

#### Scheduled Messages option

**Send past due messages:** This option allows you to send past due scheduled messages within a user selected time frame. Turning off this option (un-checking the option) will cause all past due scheduled messages to not be sent. If the message is a One-Time scheduled message, the message will be deleted if the scheduled send time is outside the selected time frame for sending past due scheduled messages. If the program has Advanced Scheduled messaging feature (Daily, Weekly, Monthly recurring scheduled messages), the next occurance will always automatically be scheduled after determining to send a past due message.

**If overdue less than:** Select the time limit for sending past due scheduled messages from 1-Hour to 1-Month.

#### Spell Check Option

Spell Check performs a spelling check of an entered message before sending and allows for correction.

**Options:** You can use the Options Dialog to specify various spelling-checker options. These options affect the way the spelling-checker operates. Click on the Help button for information on available spelling-checker options.

**Dictionaries:** The Dictionaries Dialog allows you to open and close user dictionaries, and to edit the contents of an open user dictionary. The contents of dictionaries are saved in disk files. Click on the Help button for more information on Spell Check Dictionaries.

# **Change Graphics Option**

If you wish, you can change the background graphic and the text color used by the software. To modify the graphics, select the "Change Graphics..." option from the Setup menu.

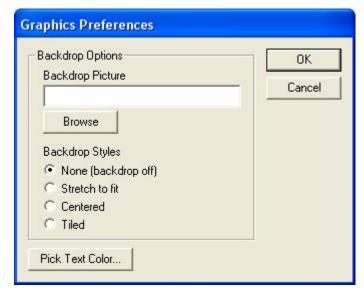

To select a picture to use as the backdrop, enter the directory path and filename of the graphic, or click on the Browse button and then select the graphic file you wish to use.

Next, select a backdrop style: None, Stretch to fit, Centered, or Tiled.

To change the color of the text used in the main screen, click on the Pick Text Color button, and then select the color you wish to use.

When you click on the Ok button, your graphic preferences will be applied to the main screen.

# **Building Your Wireless Messaging Directories**

# **Messaging Directories Overview**

InfoRad Wireless Enterprise lets you select wireless receivers for text messages by Name and by Group. To do this, you must first create the following three messaging database directories (Wireless Messaging Service, Wireless Receivers, and Group) in the following order:

- 1. Building Your Wireless Messaging Services Directory
- Building Your Wireless Receiver Directory
- 3. Building Your Group Directory (Optional)

These directories contain information about messaging service companies, individual wireless receiver numbers, and grouped listings of receivers that you wish to send text messages to as a set (such as a sales team or emergency action group).

# **Building Your Wireless Messaging Services Directory**

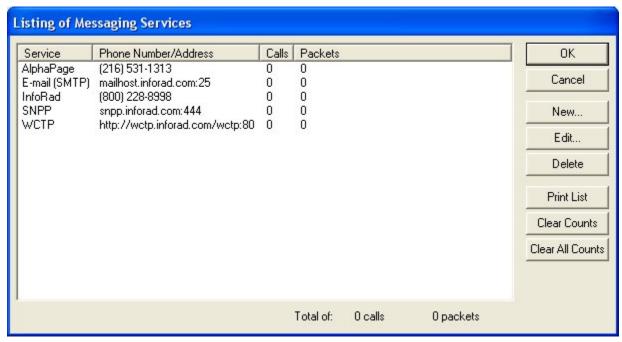

The Wireless Messaging Service Directory is a database of messaging companies, including information on each company's wireless messaging service number/internet address (and related communications information). InfoRad Wireless Enterprise allows you to set up as many wireless messaging service entries as you require.

You will need a separate entry for each different company used by those wireless receivers you wish to message—for example, if you are sending messages to one wireless receiver using a nationwide messaging service and to another using a local messaging service, you will need to create two messaging service directory entries.

There are two messaging service setup methods. To quickly add a new modem-based wireless messaging service, you can use the "Add a Messaging Service" wizard. For more advanced setup options, or to edit an existing messaging service, you can manually edit the service's configuration.

To access either setup method, select "Messaging Services..." from the Edit menu to open the Listing of Messaging Services screen, which lists all currently defined wireless messaging services and their current call and packet counts. From this screen you can add, modify, or delete a messaging service.

**Note**: Setup wizards are not available in InfoRad Wireless Enterprise SV. To set up your wireless messaging services, please refer to "Manually Adding or Editing a Messaging Service" on page 39.

#### Manually Adding or Editing a Messaging Service

From the Listing of Messaging Services screen you can add a new service or edit an existing service. To add a new service, click on the New button. To edit an existing service, select the messaging service you wish to edit and then click on the Edit button. The Messaging Service Setup screen will open.

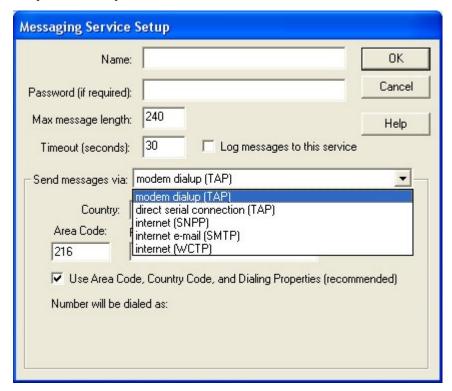

**CONSULT YOUR MESSAGING SERVICE** for their system's connection method – dial-up or Internet.

- Dial-up (TAP) connection is also sometimes called a Access Number, Terminal Number, Modem Number, Alpha Port phone number, or Short Messaging Service phone number), optional system log-on password and for changes in any of the default communications parameters (Port Settings).
- For Internet connections: SNPP & WCTP: Internet server address and port.
- For E-mail (SMTP): Consult your network administrator or ISP for Internet e-mail (SMTP) server address. Consult your Messaging Service for the e-mail address format of your wireless receiver for later entry of Receivers.

The Messaging Service Setup screen allows you to edit or create messaging service entries in the database.

The following are the Messaging Service Setup fields:

Messaging service name: Enter the name of the messaging service.

**Password**: If the messaging service requires a password, enter it here (most services do not require a password). Note that if a password is entered into this field and it is not required or is incorrect, a communications error can occur while logging onto the wireless messaging service's system.

**Maximum Message Length**: Enter the maximum number of characters that your wireless messaging service can accept for a text message if it is different from the default setting of 80 characters. If you exceed the wireless messaging service's maximum message capability, your message will typically be either truncated and partially sent or not sent.

**Log messages to this service**: If you wish for a log to be kept of all messages sent to this service, select this checkbox. (See "Message Logging" on page 79 for more information.)

Note: Message logging can also be turned on for individual receivers in the Wireless Receiver setup (See "Building Your Wireless Messaging Services Directory" on page 38.)

Connect to this paging service via: There are five connection methods supported – Modem Dial-up (TAP) connection, Internet (SNPP), Internet E-mail (SMTP), Internet (WCTP), and Direct Connection (via leased line modem or serial connection). Check with your messaging service if you are unsure of the connection method to use.

Note: Internet E-mail (SMTP) is not a direct connection to the Messaging Service. Internet E-mail (SMTP) utilizes the Internet E-mail routing system, and as such long delays could result. Do not use Internet E-mail (SMTP) for time critical messages.

**Settings**: The settings area of the dialog changes depending on the connection method chosen (Dial-up, SNPP, SMTP, WCTP or Direct Serial). See "*Messaging Service Connection Settings*" on page 41 for details on setting up each of the available connection methods.

#### Messaging Service Connection Settings

Depending on the connection method chosen, the setup options listed in the settings area of the Messaging Services setup screen vary. Listed below are the setup options for each connection method:

#### Modem Dial-up (TAP) Connection

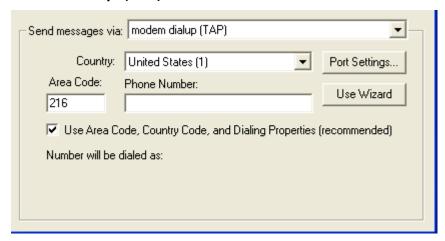

Country: Select the proper country for this phone number.

Area Code: Enter the phone number's area code.

**Phone Number**: Enter the messaging service phone number. Use of commas in the service phone number delays the dialing sequence by two seconds per comma. This is helpful for accessing an outside line in some telephone systems. Note that in most cases commas should be entered in your Windows Dialing Properties settings, and not in this field.

**Use Area Code, Country Code, and Dialing Properties**: If this checkbox is not selected, only the phone number will be dialed – the area code and country code will not be dialed. Use this only if you have a special dialing sequence that cannot be defined in the dialing properties.

Use Wizard: This button opens the "Add a Messaging Service" wizard.

**Port Settings**: This button allows you to change the communications properties for this connection. The default settings should work with most messaging services – change these settings only if you know that your messaging service requires special settings.

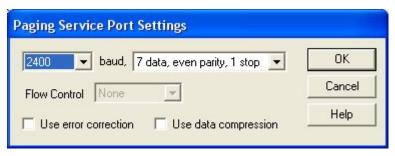

#### Internet (SNPP) Connection

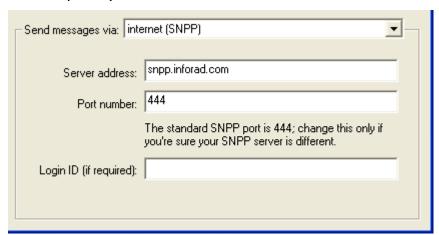

**Server Address**: Enter the Internet address of the SNPP wireless messaging server. (Example: snpp.alphatech.com)

**Port Number**: Enter the port number of the messaging server (usually 444).

**Login ID**: If your messaging service requires a login ID, enter the login ID here (usually the login ID is left blank).

#### Internet E-mail (SMTP) Connection

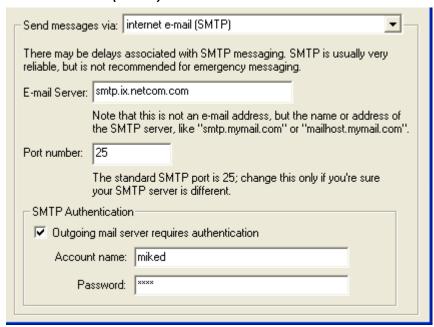

Note: Internet E-mail (SMTP) is not a direct connection to the Messaging Service. Internet E-mail (SMTP) utilizes the Internet E-mail routing system, and as such long delays could result. Do not use Internet E-mail (SMTP) for time critical messages.

**E-mail server and Port:** Enter the e-mail server address and port used to send Internet e-mail. Check with your network administrator or your ISP for the correct setting.

**SMTP Authentication:** If your outgoing mail server requires Authentication enter the logon information.

#### Internet (WCTP) Connection

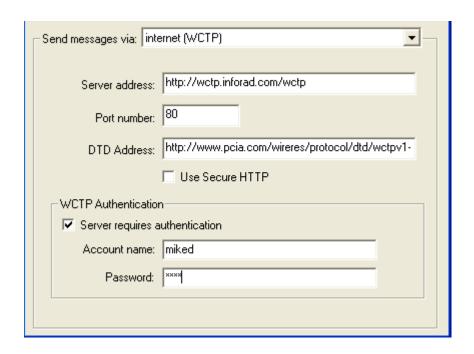

**Server address and Port number:** Enter the Internet address of the WCTP wireless messaging server. (Examples: www.inforad.com/wctp; wctp.inforad.com; wctp.inforad.com/wctp)

**DTD Address:** If your WCTP Service requires a special DTD address, enter their DTD address. Most providers use the default provided.

**Use Secure HTTP:** Selecting this option will use Secure HTTP (SSL) for the connection to the WCTP Server. The Port number will change to 443 for HTTPS when selected and the Server address will use the "https://" designation on save.

WCTP Authentication: Most WCTP Services do not require Authentication. If your WCTP provider requires Authentication enter your logon information. (Note: Verizon Wireless Messaging requires Authentication, and you must first register at: <a href="http://wctp.myairmail.com/wctpRegistration/jsRegistration.jsp">http://wctp.myairmail.com/wctpRegistration/jsRegistration.jsp</a>

#### **Direct Serial Connection**

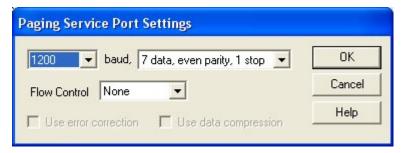

**Direct serial connection through**: Select the COM port that will be used for the direct serial or leased-line modem connection.

**Port Settings**: This button allows you to change the serial communications properties for this connection. The default settings should work with most messaging services – change these settings only if you know your messaging service requires special settings.

**Flow Control:** The flow control settings allows you to enable/disable Serial Port flow control, and select between XON/XOFF (software) flow control, Hardware (RTS/CTS) flow control, and the default setting None (no flow control). Normally there is no need to change this setting.

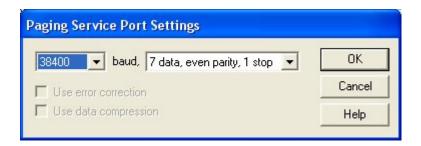

#### The "Add a Messaging Service" Setup Wizard

The "Add a Messaging Service" Setup Wizard helps guide you through the process of setting up a new wireless messaging service. To set up an internet connection to a messaging service, please refer to "Manually Adding or Editing a Messaging Service" on page 39.

**Note**: Setup wizards are not available in InfoRad Wireless Enterprise SV. To set up your wireless messaging services, please refer to "Manually Adding or Editing a Messaging Service" on page 39.

To start the wizard, select "Messaging Service..." from the Edit menu to open the Messaging Services Setup screen, then click on the Add button. When the Add Messaging Service dialog appears, click on the Wizard button.

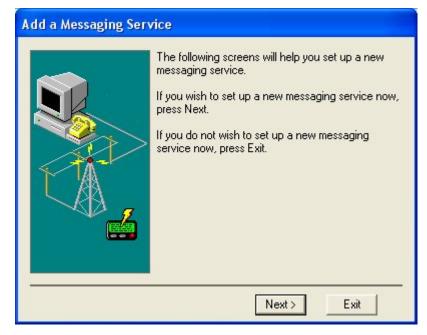

To begin using the wizard, click on the Next button.

- 1. You are first prompted to enter a name for the messaging service you wish to add. Enter the name of the messaging service company, and click on Next to continue.
- 2. You are then prompted to enter the phone number of the wireless messaging service's system (also sometimes called a Access Number, Terminal Number, Modem Number, Alpha Port phone number, or Short Messaging Service phone number). Your modem connects with this number and then relays the wireless receiver numbers and associated text messages that you wish to send.
  - Enter the messaging service's number. Use of commas in the service phone number delays the dialing sequence by two seconds per comma. When you have entered a messaging service number, click on Next to continue.
- 3. Next, enter the maximum number of characters that your messaging service can accept for an text message if it is different from the default setting of 80 characters.

**Note:** If you exceed the messaging service's maximum message capability, your message will typically be either truncated and partially sent or not acknowledged and not sent.

- 4. Next, select the baud rate that is used by your wireless messaging service. Usually, this is either 300, 1200, or 2400 baud. If you do not know the baud rate, use the default setting of 1200 baud. Click Next to continue.
- 5. The messaging service setup is complete. Click on Finish to add the new messaging service to the InfoRad Wireless Enterprise messaging database or click on "Add another messaging service" if you wish to repeat the wizard.

# **Building Your Wireless Receiver Directory**

You should have already set up at least one messaging service before entering new receivers. (See Building Your Wireless Messaging Services Directory for details.) InfoRad Wireless Enterprise provides for easy entry or changes in your wireless receiver directory. The directory allows you to setup as many receivers as you require, and each receiver name entered can be assigned to any previously programmed messaging service. The InfoRad Wireless Enterprise alphabetical search feature will quickly zoom you in on a receiver to view/modify and will also help you select from your messaging service directory.

There are two receiver entry setup methods, the "Add a Receiver" setup wizard and the Wireless Messaging Receivers screen. To quickly add a new wireless receiver, you can use the "Add a Receiver" Setup Wizard. For more advanced receiver setup options, or to edit an existing receiver entry, use the Wireless Messaging Receivers screen.

To access either method, select "Receivers..." from the Edit menu. This will open the Wireless Messaging Receivers screen, which lists all defined wireless receiver numbers, who carries the receiver, and the appropriate messaging service.

**Note**: Setup wizards are not available in InfoRad Wireless Enterprise SV. To set up your wireless receiver directory, please refer to "Manually Adding or Editing a Wireless Receiver" on page 50.

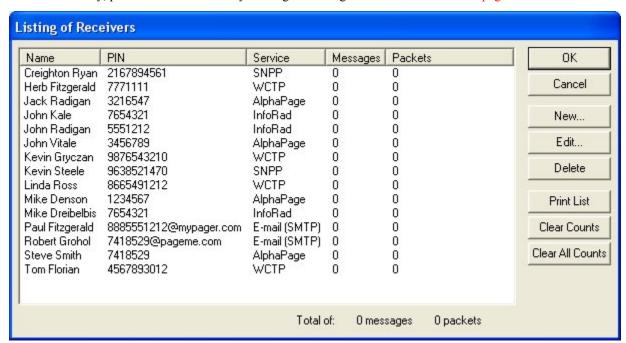

From the Wireless Messaging Receivers screen you can add, modify, or delete wireless receiver information from the InfoRad Wireless Enterprise receiver directory.

#### Route on Failure option

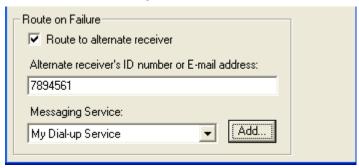

The Route on Failure feature in InfoRad Wireless Enterprise allows the addition of an Alternate Receiver or Alternate delivery method in the event of a failure when sending to the Primary Receiver. For example, if the Internet connection is down, the message can be routed to the Dial-up TAP Service for delivery. Another option might be routing the message to an alternate Receiver different from the Primary Receiver, for example, route the pager message to the persons cell phone or PDA. The Alternate Receiver could even be a different persons wireless receiver, if desired.

Note that the program will use the Retries settings in Failed Message Retries in Preferences when attempting to deliver to the Primary receiver before rolling over to the Alternate Receiver to attempt delivery.

To utilize the Route on Failure feature for a Receiver, simply check the 'Route to alternate receiver' option, and enter the appropriate Receiver ID and Messaging Service for the Alternate Receiver.

**Please note** that Alternate delivery methods may have a different Receiver ID. For example, the Receiver ID when using an Internet service may require the 10-digit phone number, and the Dial-up service may require the 7-digit phone number; if the Primary delivery is e-mail the Receiver ID is the e-mail address, and the Alternate delivery may require the 7- or 10-digit phone number.

#### Manually Adding or Editing a Wireless Receiver

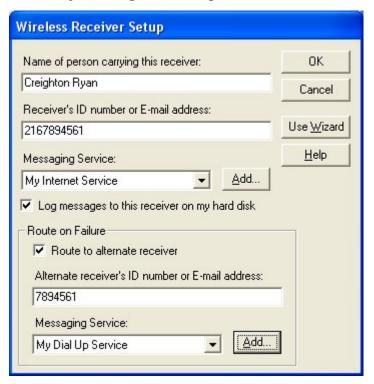

The Wireless Receiver Setup screen allows you to enter a new receiver's information or edit the settings for an existing wireless receiver.

To access the Edit Wireless receiver screen, select "Receivers..." from the Edit menu or click on the Receivers button in the toolbar to display the Wireless Receivers Setup screen.

From this screen you can add or edit a wireless receiver's settings, including the name of the person carrying the wireless receiver, the wireless receiver's phone or PIN number, and the wireless messaging service used by the wireless receiver. You can also specify if wireless receiver messages sent to the wireless receiver will be logged or not.

#### Adding a New Wireless Receiver

- 1. When the Edit Wireless receivers screen appears, click on the Add button.
- 2. Enter the person's name carrying the wireless receiver.
- 3. Tab or click to the next line and fill in the wireless receiver number.

**Note:** For Wireless Receivers utilizing a 'modem dial-up (TAP) connection, enter either the pager's PIN number or phone number as required by your messaging service, but *DO NOT* include the area code. (An exception for this rule would be if you are dialing in to a single, central TAP connection for a Messaging Service, versus individual TAP connections by city – then use the 10 digit phone number with area code.)

If you are using internet paging (SNPP, WCTP, SMTP) use the 10-digit phone number (including the area code) or the PIN number of the Receiver.

For PCS phones enter the phone number *including* the area code.

- 4. Click on the Wireless messaging service pull down to select a messaging service. If you wish to add a new wireless messaging service, click on the Add button.
- 5. Optionally, you can enable message logging for this receiver.

**Note:** You can also select the message logging options when setting up your messaging service directory, to log all messages sent to a specific messaging service. (See "Building Your Wireless Messaging Services Directory" on page 38 for more information.)

- 6. Check the 'Route to alternate receiver' box if you wish to utilize the Route on Failure feature for this Receiver. Enter the Receiver ID and Messaging Service for the Alternate Receiver. (See "Route on Failure option" on page 49 for more information.)
- 7. When all the information is correct, click Ok.

#### Editing an Existing Wireless receiver

To view or edit information about a wireless receiver later, select Wireless receivers from the Edit menu or click on the Receivers button in the toolbar.

- 1. Select the wireless receiver you wish to edit.
- 2. When the Edit Wireless receivers screen appears, use the mouse or arrow keys to highlight the receiver you want to see and click on the Change button. The system automatically displays the receiver information you entered earlier.
- 3. Tab down or click to any line and change the entry by typing over it or clicking the drop down to select the setting you want.
- 4. Click Ok to save your changes.

#### The "Add Wireless Receiver" Setup Wizard

The "Add Wireless Receiver" Setup Wizard helps guide you through the process of adding a new wireless receiver to your messaging database.

**Note**: Setup wizards are not available in InfoRad Wireless Enterprise SV. To set up your wireless receiver directory, please refer to "Manually Adding or Editing a Wireless Receiver" on page 50.

To use the wizard, select "Receivers..." from the Edit menu or click on the Receivers button in the toolbar.

Click on the Add button to open the Wireless Receiver Setup screen, then click on the "Use Wizard" button.

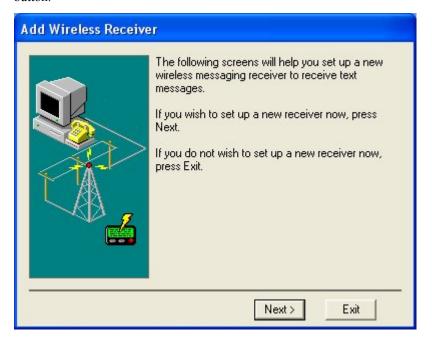

- 1. You are first prompted to enter a name for the new wireless receiver. Enter a name and click on Next to continue.
- 2. You are then prompted for the receiver's personal ID number (PIN) or wireless receiver number. Enter the wireless receiver number or PIN and click on Next to continue.

**Note:** For Wireless Receivers utilizing a 'modem dial-up (TAP) connection, enter either the pager's PIN number or phone number as required by your messaging service, but *DO NOT* include the area code. (An exception for this rule would be if you are dialing in to a single, central TAP connection for a Messaging Service, versus individual TAP connections by city – then use the 10 digit phone number with area code.)

If you are using internet paging (SNPP, WCTP, SMTP) use the 10-digit phone number (including the area code) or the PIN number of the Receiver.

For PCS phones enter the phone number *including* the area code.

- 3. Next, select the messaging service used by the receiver. If their messaging service is not listed, you can click on the "Add..." button to start the "Add a Messaging Service" wizard and enter their messaging service into the database. When you have selected the receiver's messaging service, click on Next to continue.
- 4. The new receiver setup is complete. If you wish to add another receiver, click on the "Add another receiver" button. Click on Finish if you are done using the Add Wireless Receiver wizard.

**Note:** If you later wish to edit this receiver's settings or add an Alternate Receiver for Route on Failure, you can use the Wireless Receiver Setup screen to make modifications (See "Editing an Existing Wireless receiver" on page 51 for details).

# **Building Your Group Directory (Optional)**

Wireless receivers can be grouped together so you can send messages to a number of people simultaneously. When a group is messaged, InfoRad Wireless Enterprise automatically sorts and combines all messages in the messaging dispatch queue according to their messaging service. This eliminates redialing and speeds up the messaging process when you have a large number of people to send messages.

To create a messaging group, select "Groups..." from the Edit menu. The Listing of Groups screen appears.

The Listing of Groups screen lists all of the defined messaging groups. From this screen you can add a new group or modify an existing group.

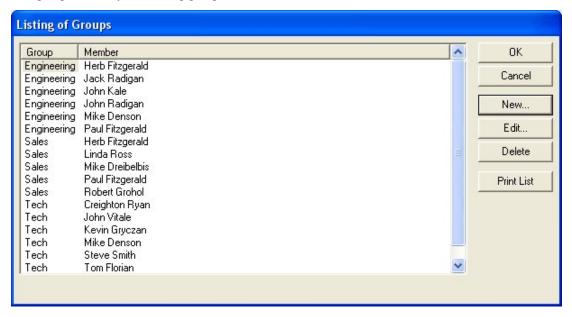

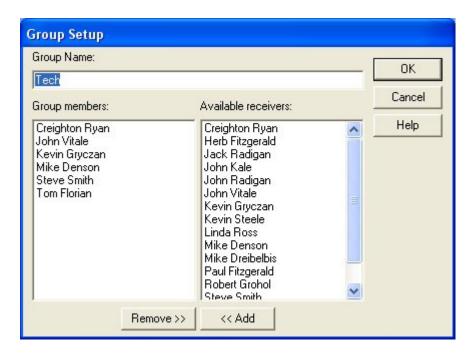

#### **Adding a New Group**

- 1. From the Edit Groups screen, click the Add button.
- 2. Enter a name for the new group.
- To add a receiver, select that receiver from the "Available receivers" column and press "<</li>Add".

**Note**: There is a limit of 500 members per group.

- 4. To remove a receiver, select the receiver in the "Group Members" column and press "Remove >>"
- 5. Repeat as needed to add additional receivers. When you are finished adding receivers to the group, click on Ok.

#### **Modifying a Group**

- 1. From the Edit Groups screen, select the messaging group you want to modify and select the Modify button.
- To add a receiver, select that receiver from the "Available receivers" column and press "<</li>
   Add"

**Note**: There is a limit of 500 members per group.

- 3. To remove a receiver, select the receiver in the "Group Members" column and press "Remove >>".
- 4. When you are finished adding or removing receivers to the group, click on Ok to save the changes to the group.

# **Using the Client Application**

# **Client Messaging Overview**

The InfoRad Wireless Enterprise client application allows the creation of wireless messages from any computer on the network where the client is installed. You can enter and send wireless messages from the client application, but you cannot edit the central messaging database information. The server application must be used to edit the messaging configuration information.

When you create a wireless message from the client application, it is saved as a message file in the message file directory. These message files contain all of the information necessary for the server to create a wireless message and send it to the desired individual or group.

There are several messaging options available, such as scheduled messages and predefined messages. For details on messaging options, please refer to "Message Options" on page 64.

**Note**: The standard InfoRad Wireless Enterprise Server application can also be used to send messages, with some limitations. (The Enterprise SV Service / Controller does not have an interface for message entry and cannot be used to send messages directly. Setup an Enterprise SV Client on the Enterprise SV server for message entry on the message server.) Automatic messaging / messaging from Enterprise Clients is halted while entering a message in the Enterprise Server Application. Messages from the network will continue to queue, however, but will not be processed sent until the console message has been entered.

Also, please note that the time and date stamping feature is only available when sending messages from a client application or through custom file processing, and cannot be used when sending a message from the server application.

# **Client Preference Options**

The InfoRad Wireless Enterprise client application offers several preference options for handling long message input, message replies, message signatures, and message status display information.

To set or select your preferences, select Preferences under the Option menu. The General Preferences dialog will appear.

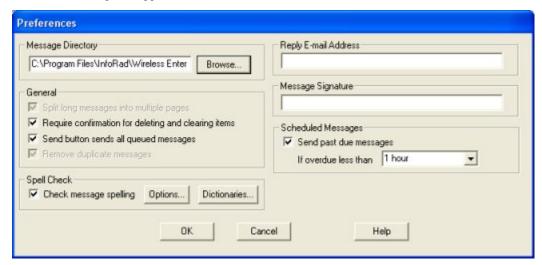

The following are the available preferences and their definitions:

#### Message Directory

The Message Directory is the directory which the server application will monitor for message files sent by the client application, and is usually a network drive which can be accessed by the client application. *This must be the same directory as defined by the server application*.

#### **General Options**

**Split long messages into multiple pages**: This option, which is automatically set according to the Enterprise Server preferences, allows you to send messages up to 1024 characters long. Your message is automatically split into shorter messages based on the "max message" length capability.

**Require confirmation for deleting and clearing items**: When this option is selected, a confirmation dialog will appear when you attempt to delete or clear a database item.

**Send button sends all queued pages**: Selecting this option causes InfoRad Wireless Enterprise to send all pending messages when the Send button is pressed. If this option is not enabled, only the current message will be sent and Queued messages will have to be sent from the Queue menu / Send Queue.

**Remove duplicate messages:** This option, which is automatically set according to the Enterprise Server preferences, allows you to select whether InfoRad Wireless Enterprise will remove duplicate messages when sending to multiple Groups. If a Receiver belongs to multiple Groups, the message will be sent only one time if this option is selected. When not selected the behavior is to send the Receiver for each Group it is associated.

#### Spell Check Option

Spell Check performs a spelling check of an entered message before sending and allows for correction.

**Options:** You can use the Options Dialog to specify various spelling-checker options. These options affect the way the spelling-checker operates. Click on the Help button for information on available spelling-checker options.

**Dictionaries:** The Dictionaries Dialog allows you to open and close user dictionaries, and to edit the contents of an open user dictionary. The contents of dictionaries are saved in disk files. Click on the Help button for more information on Spell Check Dictionaries.

#### Reply Email Address

The Reply E-mail Address is used for messages sent to WCTP and SMTP Messaging Services. The Reply E-mail Address can be different for each Client. If no Reply E-mail Address is entered, the Reply E-mail Address on the Enterprise Server is used as the Reply Address.

#### Message Signature

The message signature text allows you to define a short "signature" string of characters that will be attached to each message you send. For example, "John Smith, ARB Inc." Type in the signature you wish to use in the Signature Text field. When you enter a text message, you will have the opportunity to turn the signature on or off, and select signature inserted before or after each message (Message Options on page 64). (Note: If the Server Option to use the clients network IP address is selected, the Message Signature will be not be changeable by the Client.).

#### Scheduled Messages option

**Send past due messages:** This option allows you to send past due scheduled messages within a user selected time frame. Turning off this option (un-checking the option) will cause all past due scheduled messages to not be sent. If the message is a One-Time scheduled message, the message will be deleted if the scheduled send time is outside the selected time frame for sending past due scheduled messages. If the program has Advanced Scheduled messaging feature (Daily, Weekly, Monthly recurring scheduled messages), the next occurance will always automatically be scheduled after determining to send a past due message.

**If overdue less than:** Select the time limit for sending past due scheduled messages from 1-Hour to 1-Month.

# **Sending Messages by Name or Group**

1. In the "Select message recipients" window, click on the name of the person or group you wish to send a message to or type in the first few letters of the name.

Groups have a group icon displayed next to the group name in the receivers list. (If you have not set up any receivers yet, please see "Building Your Wireless Messaging Directories" on page 37.)

To choose a different name, just use the arrow keys or click on the new name to select it.

**Note:** You can message more than one person or group at a time (creating a temporary or "ad-hoc" group) by selecting multiple names from the list. To select more than one name, hold down the Control (or Ctrl) key when clicking on additional names. Also, the Shift key can be held down to select a range of names (from the currently selected name to where you click).

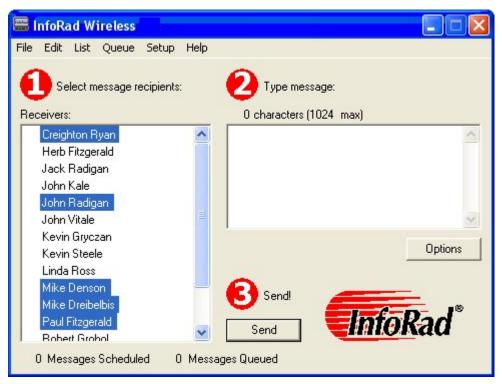

2. Once you have selected the recipients, press Tab to move to the "Type message" window to begin typing your message. The message you enter will be sent to all selected individuals and groups. (If you plan on often sending messages to the same group of individuals, you should set up a messaging group. See "Building Your Group Directory (Optional)" on page 54 for more information.).

A character counters is visible above the message entry area. Messages can be up to 1024 characters long and can be optionally auto-split into several pages depending on the capacity of the messaging service and receiver you are using. To correct typing mistakes, use the Delete or Backspace keys to type over existing text. Also, you can use your mouse to move around within your message.

**Note:** You can also enter messages from other documents using Windows copy (Ctrl+C) and paste (Ctrl+V) functions. Just copy the desired text, and paste it into the message input screen.

3. When your message is complete, click on the Send button to send the message. When Send is selected, InfoRad Wireless Enterprise will inform you of its progress in sending your message. Optionally, you can queue the message for batch sending, or schedule when the message will be sent (See "Message Queue" on page 78 and "Scheduled Messages" on page 70 for details).

#### **Server Status**

The Enterprise Client / Enterprise SV Client application checks the Messaging Server (Enterprise Server / Enterprise SV Service) status every 10 seconds, and before attempting to send a message to the Messaging Server. The Client application will display a "Server Unavailable" icon below the message entry area if the Messaging Server is not available for sending messages.

#### Server Unavailable

Some reasons for the 'Server Unavailable' notification can be the following:

- 1. The Enterprise Server operator is in the process of sending messages from the Enterprise Server application.
- 2. The Enterprise Server / Enterprise SV Service configuration is being changed.
- 3. The Enterprise Server / Enterprise SV Service application has been shut down.
- 4. The machine running Enterprise Server / Enterprise SV Service is unavailable or shut down.
- 5. Network connectivity between the Client and Messaging Server has been lost.

If the Messaging Server is unavailable for reasons 1 or 2 above, typically this will be a short duration and the 'Server Unavailable' notice will be short lived.

You may still be able to queue your message on the Messaging Server for sending when the Messaging Server is again available. After entering a message, send the message and you will be given the option to queue the message on the Messaging Server for sending once available.

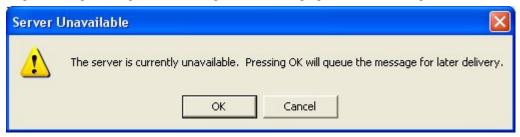

Selecting 'OK' will queue the message on the Message Server, if possible. Selecting 'Cancel' will cancel and clear the message.

If an attempt to queue the message fails it is usually because connectivity to the Message Server has been lost. An error screen will pop up advising a Message file creation error (typically Error 5003).

If you notice the 'Server Unavalible' notice not clearing within a few minutes, or you receive an error when attempting to queue the message to the Messaging Server, please notify your Server operator or system administrator.

# **Message Options**

InfoRad Wireless Enterprise offers you several different options for text message input, including the following:

- Signature
- Predefined Messages
- Previous Message (Last Message Recall)
- Template Messages
- Scheduled Messages
- Queue Message (See "Message Queue" on page 77)

These options are available by selecting them from the Options button drop-down menu.

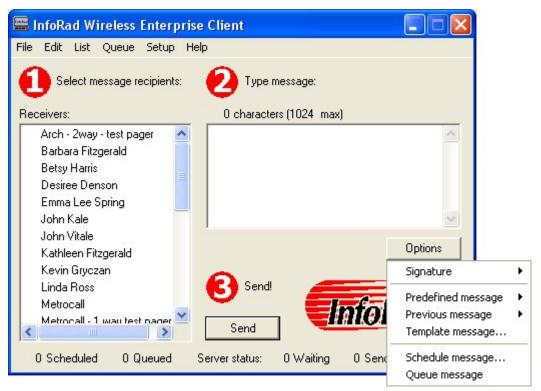

#### Signature

If you wish to include your message signature with a message, click on the Options button below the message entry area, select Signature, and then select whether you'd like the signature placed before or after the message.

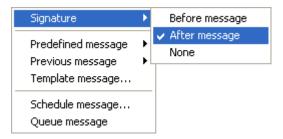

If either of these options is selected, your signature message will automatically be included with each message you send.

**Note**: Your message signature will not be displayed while you enter your message, but will be included with the message when it is sent.

(See "Client Preference Options" on page 58 for details on setting up a message signature). If you include your message signature, the character count for the message will include the number of characters in your signature.

#### **Predefined Messages**

InfoRad Wireless Enterprise allows you to define common messages into a custom list that can be easily accessed from the message input screen. To view or create a predefined message, click on the Options button under the message input window and then select the Predefined Message menu.

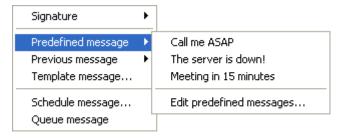

To send a predefined message, select the message you wish to send from the Predefined message menu. The message text is entered into the message input window, where it can then be modified and sent as an ordinary wireless receiver message.

To create a new predefined message or edit an existing predefined message, select "Edit predefined messages" from the Predefined message menu.

The Predefined Messages dialog will appear.

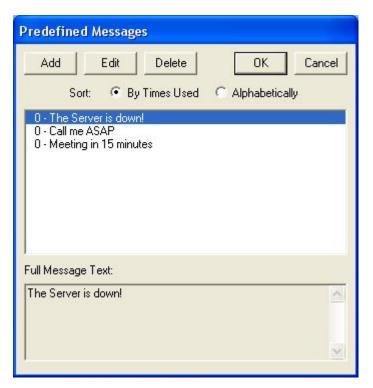

The Predefined Messages dialog allows you to add, edit, or delete custom messages. The list of predefined messages can be listed alphabetically, or by the number of times each message has been used.

- To create a new predefined message, click on the Add button, then type in the new message you wish to save.
- To edit a message, first highlight the message you wish to modify and then click on the Edit button.
- To delete a message, click on the message you wish to delete and then click on the Delete button.

# Previous Message (Last Message Recall)

You may want to repeat your last message entered, either to the same recipient or to someone else. InfoRad Wireless Enterprise allows you to access any of the last 10 messages sent.

To send a previous message, first select the Wireless receiver Name or Group that you want to send the message to.

To recall the text of a previous message, click on the Options button and then select the Previous Message menu.

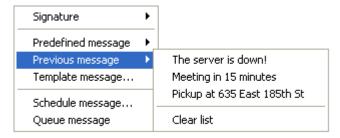

A list of previous messages will be displayed. If you wish to delete all previous messages from the recall menu, select the "Clear list" option.

Select the desired previous message from the list. The message is entered into the message input window, where it can now be edited as needed for the new message.

When the new message is correct, click on the Send button to send your message.

### **Template Messages**

InfoRad Wireless Enterprise allows you create and utilize Template Messages. Template messages are predefined messages with entry fields for the sender. For example, a job dispatch template. InfoRad Wireless Enterprise installs several sample templates as examples.

Please see Addendum T for instruction on creating and using Template Messages.

- About Message Templates on page 132
- Creating Message Templates on page 133
- Message Template Reference on page 136

To use a template for messaging, select the Receiver(s) or Group(s) to receive the message, then on the Options menu select 'Template message'.

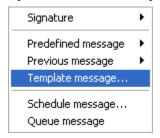

A listing of available templates will be displayed. Select the template you wish to use from the list.

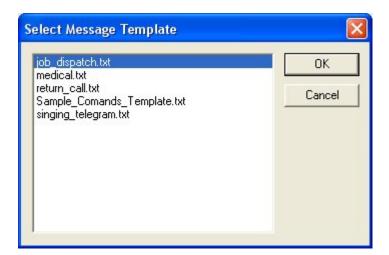

The selected template will be displayed. An example is shown below.

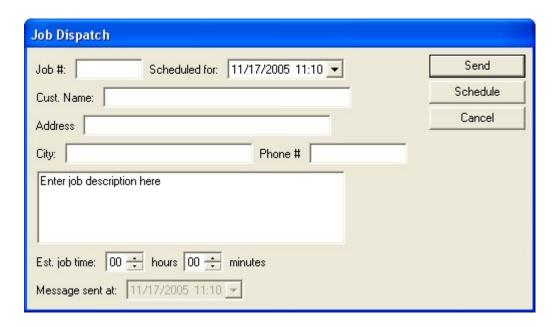

Enter the required information into the template fields. Then select the 'Send' button to send the message immediately, or select the 'Schedule' button to schedule the message for sending later.

### Scheduled Messages

InfoRad Wireless Enterprise allows you specify messages to be sent at a specific time and date, if necessary. This allows you to send messages as meeting or appointment reminders. If you have entered your own receiver information into InfoRad Wireless Enterprise, you can even send yourself scheduled reminders.

To schedule a message, simply create a message as you normally would, then click on the Options button under the message input window and select the "Schedule message..." option from the Options menu to bring up the Scheduled Message dialog.

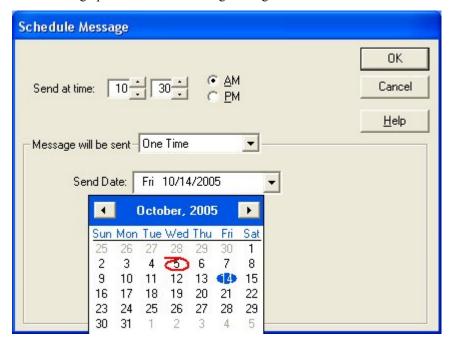

From this dialog you can set the time and date that you would like the wireless receiver message to be sent

Once you have selected a date and time to send your message, click on the Ok button to place your message in the scheduled messages queue. The scheduled messages queue can be viewed by selecting Scheduled Messages from the List menu.

Note: InfoRad Wireless Enterprise Client will warn you if there are any scheduled messages pending when you try to exit the program. InfoRad Wireless Enterprise Client cannot send a scheduled message if the program is not running at the specified date and time. If the software is not running when a message is scheduled to go out, the message will be processed the next time InfoRad Wireless Enterprise Client is started according to the Scheduled Messages option on page 59.

### **Recurring Scheduled Messages**

InfoRad Watch-IT includes an Advanced Scheduler allowing for Recurring Scheduled Messages. Messages can be set to recur on a Daily, Weekly, or Monthly schedule.

To schedule a Recurring Message, simply create a message as you normally would, then click on the Options button under the message input window and select the "Schedule message..." option from the Options menu to bring up the Scheduled Message dialog, then select one of the Advanced Schedule Options (Daily, Weekly, Monthly) from the 'Message will be sent' option drop down.

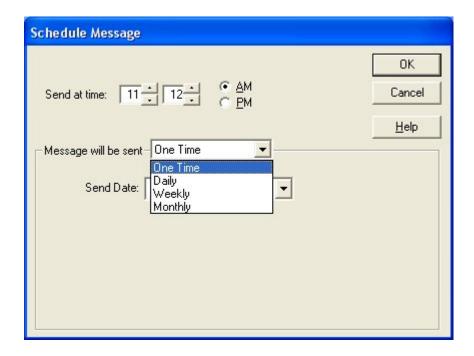

### Daily options:

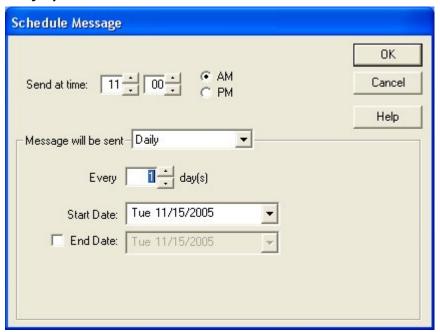

**Every xx day(s):** Select how many days (1-365) between sending the message. *Example:* Choose 1 day for every day. Choose 365 days for once a year.

Start Date: Select the date the scheduled message should begin being sent.

**End Date:** Select the last day the scheduled message should be sent. If no end date is selected, the message will continue as scheduled until deleted from the Scheduled Messages list.

### Weekly options:

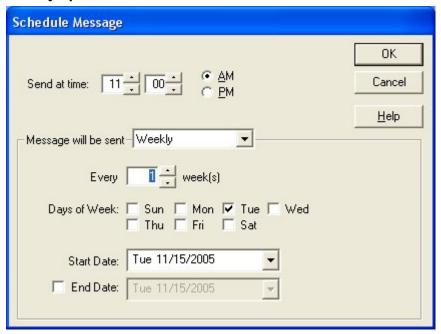

**Every xx weeks(s):** Select how many weeks (1-52) between sending the message. *Example:* Choose 1 week for every week. Choose 26 weeks for twice a year.

**Days of the Week:** Select the day(s) of the week to send the message.

*Example:* The message can be sent one day a week, several days a week, weekdays only, or weekends only.

**Start Date:** Select the date the scheduled message should begin being sent.

**End Date:** Select the last day the scheduled message should be sent. If no end date is selected, the message will continue as scheduled until deleted from the Scheduled Messages list. Note that the end date will be adjusted automatically when the schedule is saved according to the last time the message can be sent under the selected schedule.

### Monthly options:

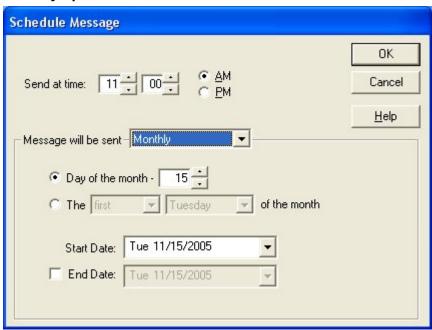

**Day of the month:** Select the day of the month (1-31) between sending the message. *Note:* If the day of the month selected is greater than the 28<sup>th</sup>, a warning dialog will pop up stating that no message will be sent in any months that do not have that number of days in the month. See next option for Last Day of Month option.

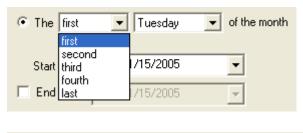

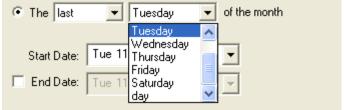

The xx xx of the month: Select first, second, third, fourth, or last and the day of the week (Monday – Friday) to send the message.

Example: The message can be sent the second Tuesday of every month, or the last Friday of every month.

*Note:* A special option for the "last day of the month" has been programmed. The "last day" of the month option is only available when "last" is selected in the first drop down list of this option.

Start Date: Select the date the scheduled message should begin being sent.

**End Date:** Select the last day the scheduled message should be sent. If no end date is selected, the message will continue as scheduled until deleted from the Scheduled Messages list. Note that the end date will be adjusted automatically when the schedule is saved according to the last time the message can be sent under the selected schedule.

# **Scheduled Messages Queue**

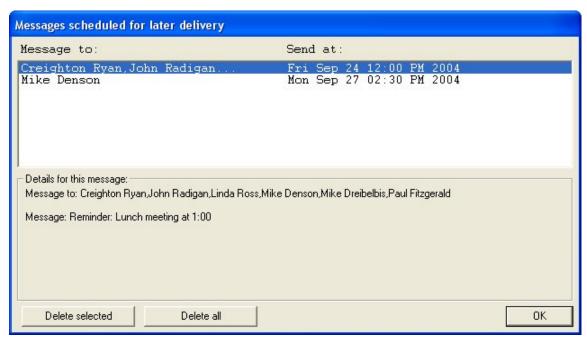

The Scheduled Message Queue window lists all upcoming scheduled messages. From this window you can view or delete any or all of the currently scheduled messages.

**Note:** InfoRad Wireless Enterprise Client will warn you if there are any scheduled messages pending when you try to exit the program. **InfoRad Wireless Enterprise Client cannot send a scheduled message if the program is not running at the specified date and time.** If the software is not running when a message is scheduled to go out, the message will be processed the next time InfoRad Wireless Enterprise Client is started according to the Scheduled Messages option on page 59.

Edit Schedule: Change the scheduled time, date, or recurrence settings of the message.

Edit Message: Change the text of the message.

**Delete Selected:** Delete the selected message(s) from the list. Recurring Scheduled Messages will give you the option to delete just the next scheduled delivery or all remaining occurences.

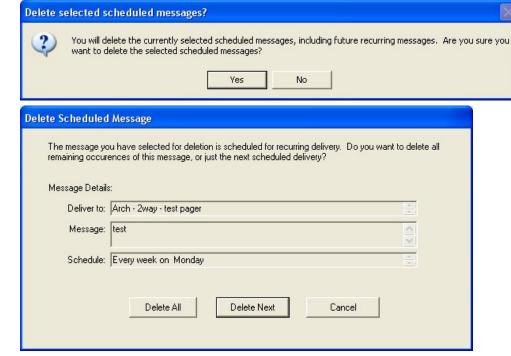

Delete All: Deletes all scheduled messages in the list.

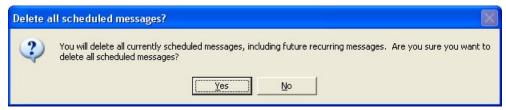

# Message Queue

When you select "Queue message" from the Options button menu after entering a message, InfoRad Wireless Enterprise automatically creates a Message Dispatch Queue, a holding line for messages waiting to be sent. This queue can be edited, allowing you to remove messages before they are sent.

When there are messages in the Message Dispatch Queue, the Send Queue and Edit Queue options under the Queue menu become active. If you select Edit Queue from the Queue menu, the Message Queue screen will be displayed.

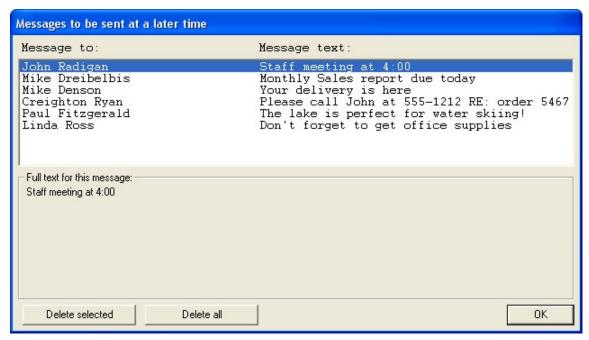

In the Edit Queue screen you can selectively highlight and delete from the queue individual messages or all messages in your dispatch queue.

To mark a message for deleting, click on the message line. To delete all marked messages click on the "Delete selected" button.

**Note:** You can select more than one message at a time to delete. To select more than one message, hold down the Control (or Ctrl) key when clicking on pages, or use the Shift key to select a range of messages (from the currently selected message to where you click).

Click on Ok to close the Edit Queue screen and return to the main screen when you are done with editing or viewing the queue.

# **Message Logging**

You can log all messages going to a wireless receiver, including a time/date stamp. You can select your logging preferences when creating or editing a Receiver or Messaging Service directory entry. Logging functions, when selected under a wireless messaging service name, affect any receiver entries who use that particular wireless messaging service.

When you select "Logged Messages" from the List Menu, the Logged Messages dialog is opened. From this window you can view, copy, delete, and print the information stored in your log files.

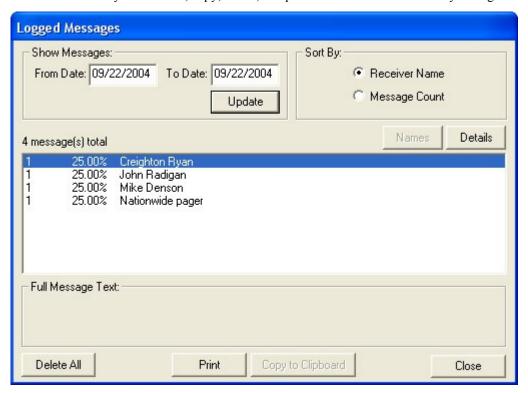

Today's messages are displayed by default. To view log messages for another date range, enter the date range you wish to view then press Enter or click on the Update button. The logged messages are summarized by the name of the person they were sent to.

If you wish to view specific messages sent to a individual, click on that person in the list and then click on the Details button. All of the logged messages sent to that specific person are then listed, including any errors that occurred when trying to send those messages.

To see the full text of any of the messages, simply click on that message. The text will be shown in the Full Message Text box. If you wish to copy the information, click on the Copy to Clipboard button. To delete all messages in the displayed date range, simply click on the Delete button.

### A Note About Log Files

When information is logged on the hard disk, it is generated as a daily file in the InfoRad directory, such as "JUL17\_99.LOG". In addition to viewing log files from within InfoRad Wireless Enterprise, you can also use Windows Notepad or any word processing program to view or print logged messages. Remember to purge your log files occasionally, to conserve hard disk space.

# **Exiting the Client Application**

To exit the InfoRad Wireless Enterprise Client application, select Exit from the File menu or click on the close box in the upper right-hand corner of the main screen.

**Note**: If you try to exit the InfoRad Wireless Enterprise Client while there are messages in the message dispatch queue or scheduled messages, InfoRad Wireless Enterprise Client will warn you of their presence. You can choose to return to the Message screen or exit without saving the message queue.

### **Backgroung Messaging**

If you want to send the messages in queue without maintaining the Client in the foreground, select Send Queue from the Queue menu, then click on the minimize box located in the upper right corner of the menu bar. The Client will continue running in the background and your messages will be dispatched while you resume other tasks. If there is a problem in sending messages in the background the Communications Error screen will come to the foreground.

# Server Technical Reference

# **Server Message Processing Overview**

The InfoRad Wireless Enterprise server is designed to automatically process "message files" created by the client application or a custom application. These message files contain all of the messaging information necessary for the server to create a wireless receiver message and send it to the desired individual. The Enterprise server monitors a specified file directory for message files.

The following is the normal sequence of events during InfoRad Wireless Enterprise server message processing:

- 1. A message file is created by an Enterprise client application and saved in the InfoRad Wireless Enterprise message directory. (This file can also be manually created by a user or automatically generated by a program, batch file, or process. See "Custom File Processing" on page 88 for details.)
- 2. InfoRad Wireless Enterprise checks the message directory at a predetermined time interval, looking for files which match the expected filename format. (See"Message File Filename Conventions" on page 88 for details on filename setup.)
- 3. If the program finds a file which matches the correct filename format, InfoRad Wireless Enterprise opens the message file and processes the information inside to generate and send a wireless receiver message.
- 4. After a message file has been processed, InfoRad Wireless Enterprise creates message status files, indicating whether the message was successfully sent or if there was an error in processing the file. (See "Message Status Files" on page 98 for details on using message status files.)

# **Enterprise SV General Operation**

**Note**: Enterprise SV is a version of InfoRad Wireless Enterprise optimized for use on Windows NT,2000, XP and Server 2003. While it provides all of the functionality of InfoRad Enterprise, the main application has been split into two separate programs: a messaging "engine," which has been transformed from an application into a Windows Service, and a Service Controller application which acts as an administrative interface for managing the messaging engine.

This change also affects certain portions of the program interface. This section covers the differences in Enterprise SV program operation from the non-SV version.

There are three separate software "components" for Enterprise SV:

**Enterprise SV Service**  This is the background messaging "engine." There is no direct user interaction possible with this module – configuration is done through the Service Controller module. The services module only runs on the computer designated as the messaging server.

**Enterprise SV Controller** 

The Services Controller is an administrative module for configuring and maintaining the Enterprise SV Service messaging engine. This module can be run from the messaging server PC or remotely from any

other PC on the network.

**Enterprise SV Client** This is application used to create wireless messages

for transmission by the Enterprise SV Services module. It can be run on any computer on the network, but cannot modify any messaging settings.

### **Enterprise SV Service Controller**

To configure or modify Enterprise SV settings, you need to use the Enterprise SV Service Controller, which is available from the Windows Start>Programs menu.

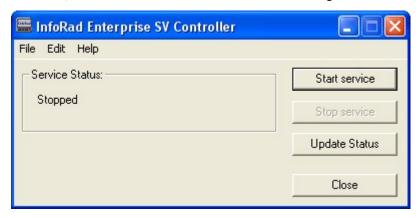

From the Service Controller you can start or stop the Enterprise messaging service, run the service from another computer on the network, or configure Enterprise SV.

The original Enterprise program accesses all setup and configuration options from the Setup menu. In the Enterprise SV Controller, these setup options are accessed from the Edit menu.

Once you have configured the Enterprise SV settings, you can close the Service Controller. The Enterprise SV services do not require the service controller to be running.

Note: While the Service Controller can be run remotely from any computer on the network, the communications setup can only be run directly on the computer that has been setup as the messaging server.

### Enterprise SV Setup and Configuration

All configuration and setup of Enterprise SV is done through the Service Controller. Setup options are accessed through the Edit menu, instead of the Setup menu (as in InfoRad Enterprise).

From the Edit menu you can add or change the messaging databases, including messaging services, receivers, and receiver groups. You can also change the program preferences and communication settings.

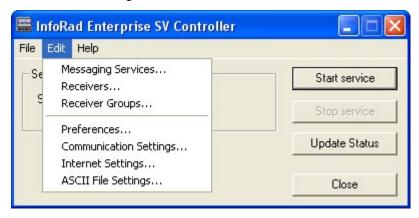

For details on each of these setup options, please refer to the following sections:

- "Building Your Wireless Messaging Directories" on page 37
- "Enterprise SV Service Controller Preferences" on page 85
- "Communications Setup" on page 22

**Note**: While the Service Controller can be run remotely from any computer on the network, *the communications setup procedure can only be run directly on the computer that has been setup as the messaging server*. All other setup options can be run from any computer.

# Preferences Message Signature OK Cancel Forced Client Options Clients use IP addresses as message signatures Help Clients split long messages into multiple messages Clients remove duplicate messages Password: Password protect edit controls Change Password... General Require confirmation for deleting and clearing items Failed Message Retries Retry failed messages Retry up to 0 times.

seconds between attempts.

### **Enterprise SV Service Controller Preferences**

### Message Signature option

Pause for 0

Type in the signature you wish to use in the Message Signature field. The message signature text allows you to define a short "signature" string of characters that will be attached to each message. For example, "InfoRadServer1" will be attached to the end of every message processed by the Enterprise SV Service. (Note that the signature will be added to Client messages and any custom files from external systems or applications.)

### Forced Client Options

Clients use IP addresses as message signatures: When this option is selected the Enterprise SV Clients will use the Client network IP address as the Client Message Signature. On the Clients, any Message Signature will be replaced with the IP address and the Message Signature will not be able to be edited.

**Split long messages into multiple pages**: Selecting this option allows you to send messages up to 1024 characters long. Your message is automatically split into shorter messages based on the message length capability defined when you set up your wireless messaging service's information (see "Building Your Wireless Messaging Services Directory" on page 38).

**Remove duplicate messages:** This option allows you to select whether Wireless Enterprise will remove duplicate messages when sending to multiple Groups. If a Receiver belongs to multiple Groups, the message will be sent only one time if this option is selected. When not selected the behavior is to send the Receiver for each Group it is associated.

### General option

**Require confirmation for deleting and clearing items**: This option allows you to select whether InfoRad Enterprise Server will ask for confirmation upon deleting or clearing items from the Receivers, Groups and Messing Service Directory.

### Forced Message Retries option

This option allows you to select the number of attempts that InfoRad Wireless Enterprise SV Service will make when an error is encountered during sending of a message. For Dial-up TAP messages the program will also attempt redials upon the following conditions: receiving a telephone company busy signal while dialing the messaging service; if the modem is in use by another application; or if the phone line is in use (no dial tone).

There are several retry options available:

**Retry failed messages**: This option allows you to select whether InfoRad Wireless Enterprise SV Service will automatically retry failed messages.

**Retry attempts**: Enter the number of times you wish the program to attempt to send a message that is receiving an error.

**Seconds between attempts**: Enter the number of seconds you wish the program to wait before retrying.

### **Enterprise SV Services Module**

The Enterprise SV Services module is a background messaging "engine." There is no direct user interaction possible with this module – configuration is done through the Service Controller module. The services module only runs on the computer designated as the messaging server. When installed, the services module is listed in the Service control panel of the computer where it was installed.

To configure the Services module, select "Connect to Enterprise Service" from the File menu of the Service Controller. You will be prompted to select whether you wish to connect to the service on this computer or on another computer.

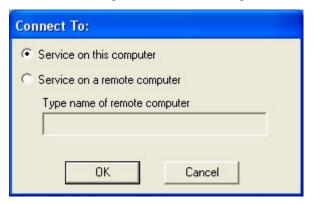

If you are currently on the computer designated as the messaging server, select "Service on this computer:" If you are running the Service Controller on another computer on the network, select "Service on a remote computer" and enter the name of the messaging server computer.

You can also start or stop the Enterprise service from the Service Controller. The "Service Status" portion of the main screen lists the current status of the service module.

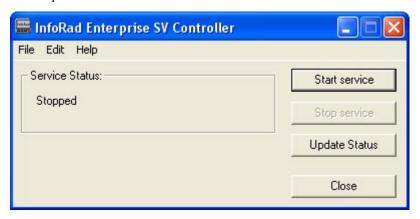

To Start or Stop the service, select the "Start service" or "Stop service" buttons as appropriate. The "Update Status" button can be used to update the current Service Status display.

# **Custom File Processing**

The InfoRad Wireless Enterprise Server and Enterprise SV Service can process message files created by external systems or applications. The server will process any properly formatted file with a valid filename that is placed into the message directory.

### **Message File Filename Conventions**

A program (third party client) that wishes to send pages through the Enterprise server must adhere to the Enterprise file naming convention; A program (third party client) that wishes to send pages through the Enterprise SV service must adhere to the Enterprise NT file naming convention and must also use a unique client number.

Unique client numbers are assigned to Enterprise SV clients by the installation program. The client installation program keeps a counter of how many times it has been run, and simply updates that counter every time it is run. Since there are 4 billion available client numbers, for all practical purposes no installation will ever run out of client numbers.

### Message File Format

A message file is an ASCII text document that can contain any number of messages to individuals or groups. The beginning of each wireless receiver message in the message file is marked by a single line with "MSG:", followed by between two and four components:

| Part      | Description                       | Required? |
|-----------|-----------------------------------|-----------|
| FROM:     | Who the message is from.          | Optional  |
| TO:       | Who the message is to be sent to. | Mandatory |
| DATE:     | Date the message was created.     | Optional  |
| REPLYTO:  | Reply address. SMTP & WCTP only.  | Optional  |
| CONTENTS: | The actual message text.          | Mandatory |

Message files are formatted in a specific manner for automated processing. This section details the message file format, and includes some notes on developing custom messaging applications. Note that multiple messages can be included in a single message file.

### Sample Message File

```
MSG:
```

TO: George Brown FROM: Server 128

CONTENTS: Power has failed, server 128 is now running on UPC power. (Automated Message)

MSG:

TO: 555-1212 1-800-555-8081

FROM: Dispatch Central

CONTENTS: Proceed to I90&E.185th. Multi-car accident.

\*\* This is a comment line. It is not sent. \*\*

### Message Delimiters

The following are the default delimiters used to mark the different parts of a wireless receiver message file.

MSG: Marks the beginning of a new wireless receiver message. This

delimiter must be on a line by itself.

**FROM:** Indicates who the message is from. Inclusion is optional.

**TO:** Destination delimiter text. This is a preprogrammed "User" or

"Group" name from the InfoRad Wireless Enterprise directory

files.

**DATE:** Optional Date/Time Stamp delimiter text. Note: Many

messaging services automatically "stamp" each message. A Date/Time Stamp requires 8-15 characters and will reduce

your maximum message length by that amount.

**CONTENTS:** The message contents delimiter text. The message contents

can be multiple lines of text.

**REPLYTO:** 'Reply To' address for SMTP & WCTP messages. Inclusion

is oprtional.

\*\* The comment delimiter text. Comments are not transmitted

with the message. Comments must begin and end with the

comment delimiter.

**Note**: The format and filenames for the message files cannot be altered. If you need a different message file format, Watch-IT ASCII and Watch-IT ASCII SV also allows automated dispatch of messages from ASCII text files, and can be custom-configured to offer much more flexibility in message file setup and delimiter parameters, as well as post-processing information and control. For applications that generate serial data instead of files (such as alarm and SCADA systems), Watch-IT Serial is available. For more information on Watch-IT ASCII or Serial, see "Contacting InfoRad Sales" on page 107.

### **Message File Conventions**

Each message in the wireless receiver message file must be preceded by the delimiter "MSG:". This delimiter marks the beginning of a new wireless receiver message and must be the first element in any wireless receiver message.

The FROM:, TO:, and CONTENTS: sections may be in any order within the file but must contain the exact delimiter text followed by one blank (space) character.

Any text preceded by two asterisks (\*\*) and a blank and followed by a blank and two asterisks is considered informational only and is not scanned as part of the page message information. This allows you to insert comments or additional notes into the message file that you do not wish to send as messaging data.

Note: Multiple messages can be entered in one message file.

### Manual Messaging in Message Files

InfoRad Wireless Enterprise and Enterprise SV allow you to manually enter a wireless receiver number and messaging service number or address in place of a name in the "TO:" field.

This allows you to page someone who has not been entered into the messaging directory, or use messaging information stored elsewhere (such as in a custom database).

To enter a manual messaging number, you need to enter the wireless receiver number of the person you wish to page first, then a space, and then the number or the name of the person's messaging service.

**Note**: You do not need to enter dashes in the phone number, and spaces are *not* allowed. For example, 555-1212 may be entered as either "555-1212" or "5551212", but not "555 1212". Also note that you can enter either the messaging service number or the name of the messaging service (if you have already defined the messaging service information).

#### **Example:**

```
MSG:
TO: 555-1212 1-800-555-8081
FROM: FRANK WEILER
CONTENTS: Tom, page me when you get a chance.
```

In the example message, InfoRad Wireless Enterprise will send the wireless receiver message to the messaging service at 1-800-555-8081, which in turn will transmit the message to wireless receiver 555-1212.

### Manual 'Modem Dial-Up (TAP)' Message Files

To enter a manual messaging number, you need to enter the wireless receiver number of the person you wish to page first, then a space, and then the number or the name of the person's messaging service.

**Note**: You do not need to enter dashes in the phone number, and spaces are *not* allowed. For example, 555-1212 may be entered as either "555-1212" or "5551212", but not "555 1212". Also note that you can enter either the messaging service number or the name of the messaging service (if you have already defined the messaging service information). "The "Add a Messaging Service" Setup Wizard" on page 46 can be used to define a 'modem dial-up(TAP) messaging service.

#### **Example:**

```
MSG:
TO: 555-1212 1-800-555-8081
FROM: FRANK WEILER
CONTENTS: Tom, page me when you get a chance.
```

In the example message, InfoRad Enterprise will send the wireless receiver message to the messaging service at 1-800-555-8081, which in turn will transmit the message to wireless receiver number 555-1212.

```
MSG:
TO: 555-1212 PagerCentral
FROM: FRANK WEILER
CONTENTS: Tom, page me when you get a chance.
```

In the example message, InfoRad Enterprise will send the wireless receiver message to the messaging service PagerCentral, which in turn will transmit the message to wireless receiver number 555-1212.

```
MSG:
TO: 555-1212 tap://18005558081
FROM: FRANK WEILER
CONTENTS: Tom, page me when you get a chance.
```

In the example message, InfoRad Enterprise will send the wireless receiver message to the messaging service at 1-800-555-8081, which in turn will transmit the message to wireless receiver number 555-1212.

### Manual Message Files for Internet Messaging

You can send manual messages to Internet services by including in the TO: field of a Message File the 10-digit Receiver phone number or Receiver PIN number followed by a space, and then one of the following protocol identifiers followed by the Messaging Service address. Optionally, the Messaging Service address can be followed by the Port number.

wctp:// identifies a WCTP Messaging Service address http:// identifies a WCTP Messaging Service address snpp:// identifies a SNPP Messaging Service address

WCTP Examples:

TO: 2165551212 wctp://wctp.sample.com/wctp

smtp:// identifies a SMTP(E-mail) address

or

TO: 2165551212 http://wctp.sample.com/wctp

SNPP Example:

TO: 2165551212 snpp://snpp.sample.com:7777

SMTP Example:

TO: 1234567@mypager.com smtp://smtp.sample.com

Also, for the Internet address you can use the IP address (for all the Internet protocols). For example :

TO: 2165551212 snpp://25.356.458.123

### Manual 'Internet (WCTP)' Message Files

To enter a manual messaging number, you need to enter the wireless receiver number of the person you wish to page first, then a space, and then the name or address of the Receiver's messaging service.

**Note**: You do not need to enter dashes in the phone number / ReceiverID number, and spaces are *not* allowed. For example, 216-555-1212 may be entered as either "216-555-1212" or "2165551212", but not "216 555 1212". Also note that you can enter either the WCTP address (and optionally the Port number) of the messaging service or the name of the messaging service (if you have already defined the messaging service information). "Manually Adding or Editing a Messaging Service" on page 39 can be used to define an 'internet(WCTP) messaging service.

#### **Example:**

```
MSG:
TO: 2165551212 PagerCentral
FROM: FRANK WEILER
CONTENTS: Tom, page me when you get a chance.
```

In the example message, Enterprise / Enterprise SV will send the wireless receiver message to the messaging service PagerCentral, which in this example is defined in the Messaging Service Directory as an Internet WCTP service, which in turn will transmit the message to wireless receiver number 216-555-1212.

```
MSG:
TO: 2165551212 wctp://wctp.sample.com/wctp
FROM: FRANK WEILER
CONTENTS: Tom, page me when you get a chance.
```

In the example message, Enterprise / Enterprise SV will send the wireless receiver message to the messaging service at Internet address wctp.sample.com on Port 80 via the WCTP protocol, which in turn will transmit the message to wireless receiver number 216-555-1212. When no Port assignment follows the WCTP address, Port 80 is assumed.

```
MSG:
TO: 2165551212 wctp://wctp.sample.com/wctp:80
FROM: FRANK WEILER
CONTENTS: Tom, page me when you get a chance.
```

In the example message, Enterprise / Enterprise SV will send the wireless receiver message to the messaging service at Internet address wctp.sample.com on Port 80 via the WCTP protocol, which in turn will transmit the message to wireless receiver number 216-555-1212.

```
MSG:
```

```
TO: 1234567 http://www.sample.com/wctp
```

FROM: FRANK WEILER

CONTENTS: Tom, page me when you get a chance.

For a WCTP service you can also use the "http://" address of the messaging service. In the example message, Enterprise / Enterprise SV will send the wireless receiver message to the messaging service at Internet address www.sample.com/wctp on Port 80 via the WCTP protocol, which in turn will transmit the message to wireless receiver PIN number 1234567.

#### MSG:

```
TO: 1234567 wctp://123.25.456.78/wctp FROM: FRANK WEILER CONTENTS: Tom, page me when you get a chance.
```

In the example message, Enterprise / Enterprise SV will send the wireless receiver message to the messaging service at Internet address 125.25.456.78 on Port 80 via the WCTP protocol, which in turn will transmit the message to wireless receiver PIN number 1234567.

### Manual 'Internet (SNPP)' Message Files

To enter a manual messaging number, you need to enter the wireless receiver number of the person you wish to page first, then a space, and then the name or address of the Receiver's messaging service.

**Note**: You do not need to enter dashes in the phone number / ReceiverID number, and spaces are *not* allowed. For example, 216-555-1212 may be entered as either "216-555-1212" or "2165551212", but not "216 555 1212". Also note that you can enter either the SNPP address (and optionally the Port number) of the messaging service or the name of the messaging service (if you have already defined the messaging service information). "Manually Adding or Editing a Messaging Service" on page 39 can be used to define an 'internet(SNPP)' messaging service.

#### **Example:**

#### MSG:

```
TO: 2165551212 PagerCentral
```

FROM: FRANK WEILER

CONTENTS: Tom, page me when you get a chance.

In the example message, Enterprise / Enterprise SV will send the wireless receiver message to the messaging service PagerCentral, which in this example is defined in the Messaging Service Directory as an Internet SNPP service, which in turn will transmit the message to wireless receiver number 216-555-1212.

#### MSG:

```
TO: 2165551212 snpp://snpp.sample.com FROM: FRANK WEILER
```

CONTENTS: Tom, page me when you get a chance.

In the example message, Enterprise / Enterprise SV will send the wireless receiver message to the messaging service at snpp.sample.com/wctp on Port 444 via the SNPP protocol, which in turn will transmit the message to wireless receiver number 216-555-1212. When no Port assignment follows the SNPP address, Port 444 is assumed.

#### MSG:

```
TO: 2165551212 snpp://snpp.sample.com:7777 FROM: FRANK WEILER CONTENTS: Tom, page me when you get a chance.
```

In the example message, Enterprise / Enterprise SV will send the wireless receiver message to the messaging service at Internet address snpp.sample.com on Port 7777 via the SNPP protocol, which in turn will transmit the message to wireless receiver number 216-555-1212.

#### MSG

```
TO: 1234567 snpp://123.25.456.78 FROM: FRANK WEILER CONTENTS: Tom, page me when you get a chance.
```

In the example message, Enterprise / Enterprise SV will send the wireless receiver message to the messaging service at Internet address 125.25.456.78 on Port 444 via the SNPP protocol, which in turn will transmit the message to wireless receiver PIN number 1234567.

### Manual 'Internet E-mail (SMTP)' Message Files

To enter a manual messaging number, you need to enter the wireless receiver number of the person you wish to page first, then a space, and then the name or address of the Receiver's messaging service.

**Note**: Do not enter dashes in the phone number / ReceiverID number portion of the Wireless Receiver's e-mail address, and spaces are *not* allowed. For example, Wireless Receiver 216-555-1212 must be entered as "2165551212@mypager.com", *not* "216 555 1212@mypager.com". Also note that you can enter either the SMTP address (and optionally the Port number) of the messaging service or the name of the messaging service (if you have already defined the messaging service information). "Manually Adding or Editing a Messaging Service" on page 39 can be used to define an 'internet e-mail(SMTP)' messaging service.

#### **Example:**

```
MSG:
TO: 2165551212@mypager.com MyISPEmail
FROM: FRANK WEILER
CONTENTS: Tom, page me when you get a chance.
```

In the example message, Enterprise / Enterprise SV will send the wireless receiver message to the messaging service MyISPEmail, which in this example is defined in the Messaging Service Directory as an Internet SMTP service, which in turn will relay the message to the Messaging Service's Internet e-mail server, which will process the message into the wireless network and to wireless receiver number 216-555-1212.

```
MSG:
TO: 2165551212@mypager.com smtp://smtp.sample.com
FROM: FRANK WEILER
CONTENTS: Tom, page me when you get a chance.
```

In the example message, Enterprise / Enterprise SV will send the wireless receiver message to the e-mail server at smtp.sample.com on Port 25 via the SMTP protocol, which in turn relay the message to the Messaging Service's Internet e-mail server, which will process the message into the wireless network and to wireless receiver number 216-555-1212. When no Port assignment follows the SMTP address, Port 25 is assumed.

```
MSG:
TO: 2165551212@mypager.com smtp://smtp.sample.com:25
FROM: FRANK WEILER
CONTENTS: Tom, page me when you get a chance.
```

In the example message, Enterprise / Enterprise SV will send the wireless receiver message to the e-mail server at Internet address snpp.sample.com on Port 25 via the SMTP protocol, which in turn will relay the message to the Messaging Service's Internet e-mail server, which will process the message into the wireless network and to wireless receiver number 216-555-1212.

MSG:

TO: 1234567@mypager.com SMTP://123.25.456.78

FROM: FRANK WEILER

CONTENTS: Tom, page me when you get a chance.

In the example message, Enterprise / Enterprise SV will send the wireless receiver message to the e-mail server at Internet address 125.25.456.78 on Port 25 via the SMTP protocol, which in turn will relay the message to the Messaging Service's Internet e-mail server, which will process the message into the wireless network and to wireless receiver number 1234567.

# **Message Status Files**

InfoRad Wireless Enterprise/Enterprise SV utilizes three different message status text files during and after processing a message file in addition to the original input message file.

### Input File

The Enterprise Server or Service looks for files with this filename, and attempts to parse them. This is the filename created by the clients when first generating a message file:

```
 \begin{tabular}{ll} Enterprise: PAGEMSG. (message ID) \\ Enterprise SV: MESSAGE \_ (client number). (message ID) \\ \end{tabular}
```

### Status File: processing

The Enterprise Server or Service creates a file with this name to let the clients know that it has seen and parsed the corresponding input file. The system erases the input file:

```
Enterprise: PAGEMSG. (message ID)

Enterprise SV: MESSAGE__(client number). (message ID)

and creates a new file to indicate the file is being processed:

Enterprise: PAGEMSGI. (message ID)

Enterprise SV: PROCESS (client number). (message ID)
```

#### Status File: sent

The Enterprise Server or Service creates a file with this name to indicate that the messages in the corresponding input file have been sent successfully:

```
Enterprise: PAGEMSGS.(message ID)
Enterprise SV: SENT_MSG_(client number).(message ID)
```

#### Status File: failed

The Enterprise Server or Service creates a file with this name to indicate that the messages in the corresponding input file have not been sent. This file contains information on why the message or messages failed:

```
\label{eq:enterprise} \begin{tabular}{ll} Enterprise: PAGEMSGE. (message ID) \\ Enterprise SV: ERR\_MSG\_\_(client number). (message ID) \\ \end{tabular}
```

NOTE: The custom application that generates the message files must be responsible for removing the generated status files (processing, and sent or failed) once the message status has been reported as Sent or Error by the creation of the appropriate status file.

### Example Message File Process - Enterprise

When a user sends a message from one of the Enterprise clients, the client:

- 1. obtains a message ID from the global source (let's suppose it's 247 for our example)
- 2. updates the global source to the next message number (248 in our case)
- 3. creates a message file with the message ID (PAGEMSG.247 in our case)

The server watches out for the appearance of PAGEMSG.\* files. When the server sees our message file (PAGEMSG.247) it:

- 4. parses the file, attempts to read any messages contained in it
- 5. renames the file to the in-process file name (PAGEMSGI.247 in our case)
- 6. attempts to send the message, if any
- 7. creates a file to indicate that the message was sent (PAGEMSGS.247) or that the message failed (PAGEMSGE.247).

The client waits, and watches for the presence of one of two filenames: PAGEMSGS.247 or PAGEMSGE.247.

- 8. If the PAGEMSGE file is present, it is read to find out what went wrong.
- 9. If the PAGEMSGS file is present, the client assumes the message was sent OK.
- 10. In either case, the client erases the PAGEMSGI.247, PAGEMSGS.247, and PAGEMSGE.247 files, if they exist.

### **Example Message File Process - Enterprise SV**

When a message is sent from one of the Enterprise SV Clients or an external third part client, the client:

- 1. obtains a message ID from its own local source (let's suppose it's 00008759 for our example)
- 2. updates its local source to the next message number (00008760 in our case)
- 3. obtains its client ID from its own local setup file (let's suppose it's 00000012 for our example)
- 4. creates a message file with its message ID and its client number (MESSAGE\_00000012.00008759).

The server watches out for the appearance of MESSAGE\_\*.\* files. When the server sees our message file (MESSAGE 00000012.00008759) it:

- 1. parses the file, attempts to read any messages contained in it
- 2. erases the MESSAGE 00000012.00008759 file.
- 3. creates a file to indicate that the message is in process: PROCESS 00000012.00008759
- 4. attempts to send the message
- 5. creates a file to indicate that the message was sent (SENT\_MSG\_00000012.00008759) or that the message failed (ERR MSG\_00000012.00008759).

The client waits, and watches for the presence of one of two filenames: SENT MSG 00000012.00008759 or ERR MSG 00000012.00008759.

- If the ERR MSG file is present, it is read to find out what went wrong.
- If the SENT MSG file is present, the client assumes the message was sent OK.
- In either case, the client erases the PROCESS\_\_00000012.00008759, SENT\_MSG\_00000012.00008759, and ERR\_MSG\_\_00000012.00008759 files, if they exist.

# Note to Enterprise SV users of previous InfoRad Enterprise and AlphaPage APC systems

The Message File filename conventions for Enterprise SV have changed from the Enterprise and AlpahaPage APC versions. This will only affect you if you were previously using the Enterprise or AlphaPage APC to send wireless messages via message files created by external systems or applications and will now use Enterprise SV service. The contents required by the message files remains the same (Message File Format), only the file naming conventions have changed.

Differences from the Enterprise / AlphaPage APC system

- Files use long filenames
- Two ID numbers for each file:
- Message ID
- Client number

### Filename format for Enterprise/Enterprise SV systems

Those who are familiar with the Enterprise / APC system may find it helpful to compare the difference in filenames used in Enterprise SV:

| File Type             | Enterprise / APC      | Enterprise SV                         |
|-----------------------|-----------------------|---------------------------------------|
| Input                 | PAGEMSG.(message ID)  | MESSAGE(client number).(message ID)   |
| Output:<br>processing | PAGEMSGI.(message ID) | PROCESS(client number).(message ID)   |
| Output: sent          | PAGEMSGS.(message ID) | SENT_MSG_(client number).(message ID) |
| Output: failed        | PAGEMSGE.(message ID) | ERR_MSG(client number).(message ID)   |

#### (message ID)

In the Enterprise and APC, this is a 3 character base-36 number. This number is kept on a global basis.

In the Enterprise SV, message IDs are 8 character hexadecimal numbers. A client number is included (see below) and the message IDs are kept by the client programs, not globally.

#### (client number)

Every file in the Enterprise SV also contains a client number. This ensures that no two clients will ever attempt to use the same filename. The client number is assigned when the client is installed. This makes it quite important to use the installation program to set up client systems; setting up a client by hand could result in duplicate client numbers, which could allow the clients to grab each other's status files.

# **Sending Messages By Receiver Number**

**Note**: Sending wireless receiver messages directly from within the InfoRad Enterprise server application is not supported in Enterprise SV. If you are using Enterprise SV, disregard this section.

InfoRad Wireless Enterprise allows you to send messages manually, without first defining a receiver. This is useful for one-time messaging needs, when you do not wish to add the receiver number to your directory.

- 1. Enter the message you wish to send or use the Options menu pull down to select the previous message and other options. A character counter is visible above the message entry area. Messages can be up to 1024 characters long and can be optionally auto-split depending on the capacity of your messaging service and the receiver you are using. (See "Preference Options" on page 32 for more information.)
- 2. Click on the Options button under the type message window, then select "Send to unlisted receiver." The Send to Unlisted Receiver screen will appear.

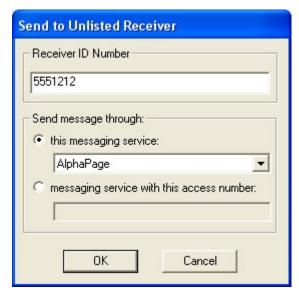

3. Enter the ID number of the receiver you wish to send to.

**Note**: For PCS phones enter the phone number *including* the area code. For text pagers, enter either the pager's PIN number or phone number as required by your messaging service, but *DO NOT* include the area code, *unless* you are using internet (SNPP), or internet(WCTP) service, which may require a 10-digit pager phone number (including the area code) or PIN number.

- 4. Click on the drop down box and select a messaging service, or enter the messaging service phone number. Click on Ok.
- 5. When your message is complete, press Enter or click on the Ok button to send the message. InfoRad Wireless Enterprise will inform you of its progress in sending your message.

# **Directory Maintenance**

**Note**: The Directory Maintenance features are available in the client application for Enterprise SV, but Edit options are not accessable.

# **Directory Listings**

The InfoRad Wireless Enterprise server allows you to print your directory information, including detailed messaging information, such as the number of messages and packets sent. You can generate directory listings organized by Receiver name, Receiver number, Group name and Messaging Service. To view a directory listing, select the desired type of directory (Receiver Name, Receiver Numbers, Groups, or Messaging Services) from the Edit menu.

If the directory listing display contains more information than can be displayed on the screen at one time, a scroll bar will appear on the right side of the listing so you can move through the listing.

To make a hard copy of the displayed directory information, click on the Print button. When you are finished viewing the listing, click Ok.

# Clearing Message and Packet Counts

Once you have displayed and printed your listing, you may want to clear the message and packet counts. You can clear counts for an individual wireless receiver by clicking the name of the individual and then clicking on Clear Counts. If you click Clear All Counts, the system zeros all the counts in the listing. When you are finished with the directory listing, click OK.

**Note:** A wireless receiver's call count is recorded in increments of one per each message sent. The packet count is incremented by one per every 20 characters of message per message sent.

# **Removing Directory Entries**

- 1. Select the directory you wish to change (Receiver, Group or Messaging Service) from the Edit menu.
- 2. Once the desired Edit screen is displayed, select the entry you wish to delete and click Delete to remove the entry.

# **Backing Up and Restoring Directories**

The Enterprise server application (for the standard version of Wireless Enterprise) or the Service Controller (for the SV version) offers you the ability to backup and restore your directory database files. You can use this feature for backup and to transfer directory information.

# **Backing Up Your Directories**

To backup your directory information:

- 1. Select "Save Program Files To" from the File menu. You will be prompted for a directory to backup the database files.
- 2. Select the directory or drive that you wish to save the backup files. *Do Not* select the program directory.

# Restoring Your Directories

To restore your directory information:

- 1. Select "Load Program Files From" from the File menu. You will be prompted for a directory where the backup files are located.
- 2. Select the File Types that you wish to restore:

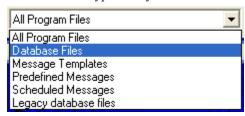

All Program Files – Loads Database files, Predefined and Scheduled Messages files

Database Files – Loads Database Files ONLY

Message Templates – Loads Message Template files ONLY (\*.tml)

Predefined Messages - Loads Predefined Message file ONLY

Scheduled Messages - Loads Scheduled Message file ONLY

Legacy Database Files – Loads Database Files from InfoRad versions 10.0 and prior

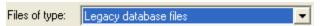

(Note that Legacy Database files will not be listed in the Load Program Files Browse dialog unless the Legacy Database Files option is selected.)

3. If you currently have database files, InfoRad Wireless Enterprise will ask if you are certain you wish to replace the current files. Click Ok to load the backup database files.

# **Exiting the Server Application**

**Note**: The Server application has been replaced with a background SV service module in Enterprise SV. If you are using Enterprise SV, please refer to "Enterprise SV Services Module" on page 87 for details on starting or stopping the Enterprise SV services module.

To exit the InfoRad Wireless Enterprise server application, select Exit from the File menu or click on the close box in the upper right-hand corner of the main screen.

**Note**: If you try to exit the InfoRad Wireless Enterprise server while there are messages in the message dispatch queue or scheduled messages, InfoRad Wireless Enterprise will warn you of their presence. You can choose to return to the Message screen or exit without saving the message queue.

# **Background Messaging**

If you want to send the messages in queue without maintaining the server in the foreground, select Send Queue from the Queue menu, then click on the minimize box located in the upper right corner of the menu bar. The server will continue running in the background and your messages will be dispatched while you resume other tasks. If there is a problem in sending messages in the background the Communications Error screen will come to the foreground.

# **Upgrading InfoRad Wireless Enterprise**

# **Contacting InfoRad Sales**

For more information or pricing, please contact InfoRad Sales:

 Toll Free:
 800-228-8998

 Phone:
 216-531-1313

 Fax:
 216-531-8383

 Internet:
 sales@inforad.com

 WWW:
 www.inforad.com

Versions of InfoRad Wireless are currently available for Windows, and Network installations.

For details on upgrading or purchasing other InfoRad products, please click here to view the InfoRad Online Catalog.

# **Solving Problems**

# **Technical Support**

If you are having problems, first make certain that InfoRad Wireless Enterprise is configured properly:

- Server Setup
- Building Your Wireless Messaging Directories
- Building Your Wireless Messaging Services Directory
- Building Your Wireless Receiver Directory
- Building Your Group Directory (Optional)

Please review the following troubleshooting sections first to assist you with the InfoRad Wireless Enterprise software system:

- Installation Problems
- Errors Processing Message Files
- Failed Messages Error Screen
- Error Codes

Should you require additional assistance with InfoRad Wireless Enterprise, please briefly document your problem and questions, serial number and version number.

# **Technical Support Options**

Technical Support is only available to registered users of the software as detailed in the licensing agreement. Please register if you haven't already.

This program is licensed with 90-days free telephone technical support included. AlphaCare Subscription options are available that extend the support period, as well as offer priority telephone support and Upgrade Protection. Out-of-warranty support is also available on a perincident basis..

Please call InfoRad Sales at (800) 228-8998 for details on AlphaCare, or e-mail to sales@inforad.com, or see our website at www.inforad.com.

InfoRad Software Technical Support is available Monday through Friday 8:30-5:30 ET.

A technical support section with solutions to common problems is also available at www.inforad.com/techsupport

| Phone:    | (216) 531-1369          |
|-----------|-------------------------|
| Fax:      | (216) 383-7020          |
| Internet: | Techsupport@inforad.com |
| WWW:      | www.inforad.com         |

# Installation Problems

# **InfoRad Wireless Enterprise Installation Problems**

- 1. InfoRad Wireless Enterprise installs to any local physical or logical drive and runs from any drive assignment.
- 2. To install InfoRad Enterprise in Windows click on the Start button and select Run. Browse to your CD or floppy drive and select SETUP.EXE, and then click on OK.
- 3. InfoRad Wireless Enterprise only requires 2mb of hard disk space for normal operation. Make sure that you have sufficient hard disk space for the installation.

# InfoRad Enterprise SV Installation Problems

- 1. InfoRad Enterprise SV installs to any local physical or logical drive and runs from any drive assignment.
  - InfoRad Enterprise SV requires Windows NT 4.0 or greater.
- To install InfoRad Enterprise SV in Windows NT 4.0 or above, click on the Start button and select Run. Browse to your CD or floppy drive and select SETUP.EXE, and then click on OK.
- 3. InfoRad Enterprise SV requires approximately 2mb of hard disk space for normal operation. Make sure that you have sufficient hard disk space for the installation.

# Double-clicking the Enterprise icon does nothing

 Verify with your Windows Explorer/File Manager that the following files exist in your InfoRad directory on the drive assignment you selected during the installation process:

#### **InfoRad Wireless Enterprise:**

APC\_SERV.EXE (for Server installations)
APC\_CLI.EXE (for Client installations)

#### **InfoRad Enterprise SV:**

"ENTERPRISE SERVICE.EXE" and "ENTERPRISE CONTROLLER.EXE" (for Server installations)

"ENTERPRISE CLIENT.EXE" (for Client installations)

2. Reinstall InfoRad Wireless Enterprise.

# **Errors Processing Message Files**

# Server Message File Processing Problems

If you are experiencing difficulty with the server's ASCII message file processing from your custom application, examine the error status files.

Error status files are automatically generated when there is a problem processing an ASCII file, and can be viewed with any editor. Error files contain a short error message describing the problem, and can be used as a troubleshooting aid.

**Note**: For the standard version of Wireless Enterprise, you can also send the message manually from the server to help aid you in locating potential problems (this option is not available in the SV version). The Error Codes section contains typical errors and possible resolutions.

# **Access Rights-Related Problems**

For proper operation of the InfoRad Wireless Enterprise messaging system, certain access rights / security permissions must be properly set.

If you are having problems or errors when sending messages, try manually sending a message from the server. If you can successfully send a wireless message from the server application, you should check the access rights for clients to directories and files. This is responsible for the majority of problems in processing wireless receiver message files. If the access rights are correctly set, please call technical support.

# Access Rights Settings

**Note**: Novell rights are shown. If you are using a different network operating system, set the access rights to the equivalent rights on your network. The following are the file access rights required:

#### Key:

R Read
W Write
C Create File
E Erase or Delete File
M Modify File

F Filescan and Directory Control (i.e., rename a file)

| Item              | Rights |
|-------------------|--------|
| Program Directory | RWCEMF |
| Message Directory | RWCEMF |

**Note**: If you installed the message directory on a local hard drive, the access rights are probably set correctly. You will most likely only have to modify access rights if you set up the messaging message directory on a network drive (see "ASCII File Processing Setup" on page 30 for details on setting up the messaging message directory).

### **Windows Networks**

For Windows networks, set the access type for file sharing to SHARED with FULL access for the drive and directory that is being shared.

# **Advanced Security Permissions Enterprise SV**

See Advanced Security Permissions Enterprise SV on page 10.

# **Failed Messages Error Screen**

The Failed Messages Error screen lists all messaging errors that have occurred, including the type of problem, the probable cause of the problem, and any messages from the messaging service. You can scroll through the errors to examine each error.

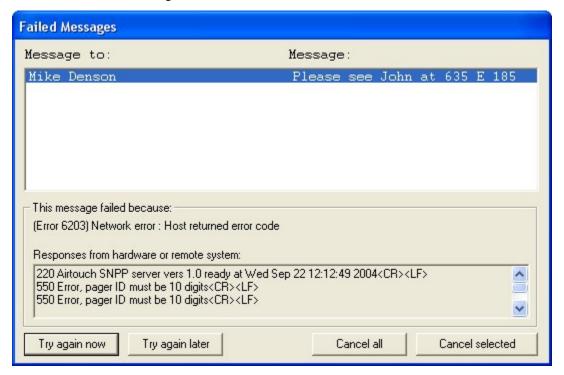

To cancel a message, click on the message line for that message. To cancel all messages click on the "Cancel All" button.

**Note:** You can select more than one message at a time to cancel. To select more than one message, hold down the Control (or Ctrl) key when clicking on the messages, or use the Shift key to select a range of messages (from the currently selected message to where you click).

To try and send the messages again, click on the "Try again now" button. If you wish to postpone InfoRad Wireless Enterprise from attempting to send the messages again, click on the "Try again Later" button. This moves the messages back into the send queue, where they can be sent at a later time by clicking on the "Send Queue" button from the main screen.

# **Error Codes**

# **Local Errors**

Local errors are errors that are the result of problems with the local computer; that is, the one InfoRad Wireless Enterprise is running on.

For local errors, check the following:

- Make sure the modem is properly connected and turned on.
- Verify your modem selection, advanced settings, and other modem options are correct in Communications Setup.
- Check to see if any other communications program is currently using your modem or hasn't properly disconnected from it.
- Reset or power down your modem. If it is an internal modem, power your system down and reboot.

# (1104) Local Error: Could not access modem

This means InfoRad Wireless Pro tried to open the comport and could not get a response from the modem. This could be because the port could not be opened (port was busy, or does not exist) or because the modem did not respond (modem was turned off, or is on another port, etc.).

# (1105) Local Error: Line is not available

This means that the line device selected for sending pages is unavailable. Usually this means that the line is in use by some other application.

# **Remote Errors**

Remote errors are what happens when the remote system (the wireless messaging service) reports a specific error or when there is difficulty communicating with the wireless messaging service. These errors happen after a connection with the messaging service has been established.

### (1201) Remote Error: Could not handshake with service

InfoRad Wireless Pro was able to CONNECT to the answering modem, but is receiving no further response from the messaging service.

- Check to insure the messaging service modem access number is correct. Note that it may also be called the Terminal phone number, Alpha Port phone number, Access number, or PCS short messaging service (SMS) phone number.
- Check the messaging service communication parameters Baud Rate, Data Bits, Parity, and Stop Bit. (Note: Most wireless messaging services are 1200 Baud, sometimes 2400 or 300; and are almost always 7 data bits, even parity, 1 stop bit.)
- Check the modem selection in the Communications Setup for proper modem type.
- Select "Override" in the Modem Configuration dialog, and then click on the Create button to build a unique initalization string for your modem.
- Reference the 'Using High Speed and Fax modems' section of the manual or on-line Help and your modem's manual (reference AT command section) to construct a modem initialization string for your modem.
- Check with your modem manufacturer to insure your modem supports the wireless messaging service Baud Rate and data settings (Ex: 1200, 7, even 1).

### (1202) Remote Error: Service did not respond to message

The wireless messaging service did not return any response code after InfoRad Wireless Pro sent a data block; generally a result of a poor connection, or can be a problem at the messaging service.

- Retry sending the message(s).
- If received when sending multiple messages, check with your wireless messaging service for any limit on the number of messages that can be sent in a single dial-up session.

### (1203) Remote Error: Message was not acknowledged

The wireless messaging service responded to a data block with the NAK code.

- Retry sending the message.
- Remove the area code from the wireless receiver ID number (text pagers).
- Verify the proper wireless receiver ID number is entered.
- Use the wireless receiver's PIN number.

# (1204) Remote Error: Forced to abandon by service

The wireless messaging service responded with the abandon code. This means the wireless messaging service is rejecting the message.

- A "[P" in error messages in the Failed Messages error screen indicates that the
  program is starting to send the message if disconnects occur at this point it usually
  indicates an invalid wireless receiver ID number.
- Verify that the proper wireless receiver number is entered. Sometimes wireless
  receivers are assigned two numbers. One number for numeric messaging from a
  phone and another for the wireless receiver identifier when remote messaging (PIN
  number). Verify with your wireless messaging service which number to use.
- You may need to verify with the wireless messaging service that the wireless receiver number is activated, programmed for text or short messaging (not numericonly messaging), and that you are using the correct service number for text messaging.
- If you are using a dialup modem connection, verify that there is no area code in the pager number. If you are using an internet connection, verify that the area code is included.
- Verify that you are dialing the correct service number for your wireless receiver—messaging companies sometimes have multiple service numbers, and your wireless receiver ID number must be valid on the system to which you are connecting.
- Some messaging companies will reject messages if the message is too long. Try sending a short message. If it successfully sends, verify the allowable message length with your wireless messaging service, and then set the message size in the wireless messaging service setup.

#### (1205) Remote Error: Service forced a disconnect

The wireless messaging service sent InfoRad Wireless Pro the disconnect code. This can happen when the service does not accept InfoRad Wireless Pro's response to the login prompt.

- Check that any password is valid in the Wireless Messaging Service setup advanced properties. (Note that most wireless messaging services do *not* require a password.)
- A "[P" in error messages in the Failed Messages error screen indicates that the
  wireless receiver ID # is incorrect—try and use the PIN number and not the wireless
  receiver phone number in the receiver's ID Number field. Double-check the receiver
  ID to make sure it was correctly entered.
- Some messaging companies will reject messages if the message is too long. Try
  sending a short message. If it successfully sends, verify the allowable message length
  with your messaging company, and then set the message size in the wireless
  messaging service.
- Make sure the wireless receiver has been activated or not disconnected by the
  messaging company. Optionally, try messaging it from your phone as a numeric
  pager.

Verify that you are dialing the correct access number for your receiver—wireless
messaging services sometimes have multiple systems, and your wireless receiver
number must be valid on the system to which you are connecting.

# (1206) Remote Error: Invalid reply to login

The messaging service did not properly respond after InfoRad Wireless Pro's login.

- Retry sending the message.
- Check the data bits and parity settings (Messaging Service Advanced Settings).
- Check that any password is valid.
- Try changing the baud rate (Messaging Service Advanced Settings).
- Check the modem selection in the Communications Setup to ensure that the proper modem is selected.
- Select "Override" in the modem configuration, and click on the Create button to build a custom initialization string for your modem.
- Reference the 'Using High Speed and Fax modems' section of the manual or on-line Help and your modem's manual (reference AT command section) to construct a modem initialization string for your modem.
- Check with your modem manufacturer to insure your modem supports the messaging service Baud Rate and data settings (Ex: 1200, 7, even, 1).

#### Communications Errors

These errors report problems establishing or maintaining the link between the wireless messaging service and the local computer, whether the source of the problem is the wireless messaging service, the local computer, the phone network, or anything else.

# (1301) Communications Error: Could not connect with remote modem

This appears when the phone was successfully dialed, but no "CONNECT" message was received. Common causes are bad service phone numbers, bad modem initialization strings, bad modems (on either end), incorrectly installed modems (no dial tone) and so on.

- Verify that you correctly entered your messaging service phone number and parameters such as baud rate, data parity, and stop bits. You should always hear a high-pitched modem connection tone when dialing the correct number. If your modem speaker is turned off, try dialing the messaging service phone number from a telephone to verify that there is a modem connection tone when connecting.
- Verify your modem selection or custom init string. If you are using a Fax or highspeed modem disable the data compression and error correction features; see "Using High Speed and Fax Modems" section for more information.
- Verify that you are dialing the correct service number for your wireless receiver messaging services sometimes have multiple service numbers, and your wireless receiver number must be valid on the number you are dialing.
- Verify your dialing location settings and selection.
- Check if the messaging service requires a password, and if so, verify that password (normally, messaging services don't use a password).
- Double-check the custom modem initialization string, if the "override" option was used during modem setup.
- Make sure the modem isn't attempting to connect to a fax number.
- The wireless messaging system may be experiencing technical difficulties. Check with your messaging service.

# (1303) Communications Error: There was no dial tone on the dialing line

This appears when the local modem could not detect a dial tone, and so could not begin dialing.

- Verify the modem is correctly installed.
- Check to see if the phone line is in use or is working properly.
- Verify that your modem has power, that you have dial tone at your modem, and that your phone line is plugged into the modem jack labeled "line."
- Verify that your dialing location and options are correct (Windows "Telephony" or "Modems" control panels).
- Verify your modem selection.
- If you have a digital phone system, you may need to use a special jack to access an analog phone line. Plugging your modem directly into a digital phone system will not work, and may damage the modem or the phone system.

# (1304) Communications Error: The called number was busy

This appears when the program has already redialed the service provider the specified number of times, and received a busy signal every time.

- Verify the messaging service access number is correct.
- Check if the messaging service is busy or experiencing problems.
- Increase the re-dial on busy setting in Communications Setup, Advanced Modem Settings, Dialing Options.

# (1399) Communications Error

The generic communications error that appears when there is some problem reading data from the communications port.

• Check for any device conflicts.

#### **TAPI errors**

TAPI errors report problems setting up and using the Windows telephony interface. These errors should represent problems that are specific to TAPI, and not to the process of sending pages in general.

For TAPI errors, unless specified below, check the following:

- Check other programs that utilize TAPI for a similar problem.
- Verify the TAPI setup/installation for the operating system.
- Verify that your system is using TAPI 1.4 or above.
- Verify that you modem is setup properly in the operating system.
- Check for any device conflicts.
- Check for any software conflicts.
- Try deleting the current modem configuration in the Modems Control Panel and then adding it back.
- Check your TAPI location selection and settings (dialing options) in the Windows "Telephony" or "Modems" control panels.

# (1400) TAPI error: TAPI initialization failed

To start up TAPI, the program must load some TAPI / operating system DLLs. If the DLLs cannot be loaded, this error will appear.

# (1401) TAPI error: Could not negotiate common API version

There are different versions of TAPI available. Windows 95 shipped with TAPI 1.4, Windows NT 4.0 shipped with TAPI 2.0, and Windows 98 shipped with TAPI 2.1, and TAPI 2.2 shipped with Windows 2000, XP, and 2003 Server. InfoRad Wireless tells the system that it can support TAPI 2.0 and the system responds by enabling only the features available in that version. If there is some problem with this process (for example, if the system only supports TAPI 1.3 or lower), you may see this error.

#### (1402) TAPI error: Unable to guery TAPI address capabilities

Before placing a call on a device, the program queries TAPI about the line's capabilities. This message shows up when TAPI will not or can not respond to the request.

#### (1405) TAPI error: Selected device does not support data calls

TAPI devices include modems, fax boards, ISDN telephones, and other devices, not all of which can transfer data the way modems can. Before sending messages, InfoRad Wireless checks to be sure that the device the user selected is in fact a data modem, and not some other TAPI device.

### (1410) TAPI error: Could not open line device

Before placing a call, InfoRad Wireless checks to be sure that the line is available (and shows error 1105 if it is not), but if there is some problem opening the line (even if TAPI claimed the line was available) this is the error message.

# (1415) TAPI error: Could not specify status messages to monitor

After opening a line device, InfoRad Wireless informs TAPI which status messages are important for the call. If there is a problem doing this, this error appears.

# (1425) TAPI error: Could not specify port settings prior to opening port

Before placing a call, InfoRad Wireless attempts to set the baud rate, data bits, stop bits, flow control, error correction and data compression settings specified for the modem and messaging service in use. If there is a problem doing this, this error appears.

 Verify with your modem manufacturer that your modem supports the baud rate and data settings required by your messaging service (usually 300, 100, or 2400 baud with 7 Data Bits, Even parity, 1 Stop Bit).

# (1435) TAPI error: Could not create call parameters

This error appears if the data structure containing parameters for TAPI cannot be created. This would only happen if the computer ran out of memory.

# (1440) TAPI error: Call to lineMakeCall() failed

InfoRad wireless uses the lineMakeCall() function of TAPI, which opens the serial port. This error appears when this call fails.

# (1450) TAPI error: No response to lineMakeCall()

After placing a phone call with TAPI, InfoRad Wireless expects to get some responses back from TAPI, including an announcement that the modems have either connected or disconnected. If those responses don't arrive within 60 seconds, this error appears.

### (1455) TAPI error: Couldn't get port handle from TAPI

After placing the phone call, InfoRad Wireless asks TAPI for direct access to the COM port, through which it can send and receive data. If the port handle is unavailable for some reason, this error appears.

### (1460) TAPI error: Could not change call parameters

After dialing a call in Override mode (Modem Configuration), InfoRad Wireless attempts to switch back to standard TAPI mode to actually send pages, then hang up. If the switch back to standard TAPI mode does not work, this error appears.

#### (1499) TAPI error: Unexpected TAPI error

This is error message used in cases where InfoRad Wireless is able to detect that something has gone wrong with TAPI, but the error is not one of the above listed errors.

# **TAP Errors**

The TAP protocol includes provision for a messaging terminal to report 3-digit error codes back to the InfoRad software that is trying to send a page. The last three digits of a TAP error are always the same as the digits reported by the paging system. For example, if the TAP terminal returns error code 501, InfoRad products would show the user error 2501.

# (2112) TAP error: Maximum pages entered for session

Some Services limit the number of messages that can be sent in a single session. Check with your Messaging Service for their limit. Exceeding the maximum number allowed per session will result in this message. This message might result when sending to large groups, multiple groups, or a large ad hoc group.

# (2113) TAP error: Maximum time reached for session

Some Services limit the session connection time when sending messages. Sending to large groups, multiple groups, or a large ad hoc group may result in this error. Check with your Messaging Service for their limit.

# (2212) TAP error: Long message truncated and sent

Some services will automatically truncate and send a long message at the Services Maximum Message Length allowed by the system. Check with your Service for their Maximum Message Length. Make the change to the Messaging Service setup and turn On AutoSplit to avoid this error.

# (2214) TAP error: Long message truncated and sent

Paging terminal sent the first X characters of the message, where X is the maximum characters per page allowed. These two errors differ only in that the terminal sends a message along with 2214 that indicates what X is. Since this information is not currently parsed or used in any way by InfoRad products, both errors show the same message text.

### (2501) TAP error: A time out occurred while waiting for input

During Message sending if the Service does not see a response within a specified period this error results. Usually this is caused by a poor connection. Retry sending the message.

# (2502) TAP error: Unexpected characters received before start of transaction

Terminal did not get either the <STX>(message block) or <EOT><CR> expected after the client software logged in OK. Could indicate line noise or a timing problem.

### (2503) TAP error: Excessive attempts to send/re-send transaction

When the terminal finds that a page contains checksum errors (theoretically the result of line noise), the client software may try to send the message again. If this happens too much, the terminal can end the session with this error message.

### (2504) TAP error: Message characters not allowed for this receiver

The page as the terminal received it contained message characters, and the terminal does not recognize that the PIN belongs to a pager with message receiving capabilities. The pager could be a simple beeper or "tone only" device. Note differences between this message and 2505.

# (2505) TAP error: Message text not allowed for this receiver

The page as the terminal received it contained alphabetic characters, and the terminal does not recognize that the PIN belongs to a pager with alphabetic message capabilities. The pager could be a standard numeric or "digital" pager. Note differences between this message and 2504.

# (2506) TAP error: Excessive invalid pages received

Sending multiple messages that contain invalid Receiver ID's could result in this message. Check the programming of Receivers, or check if the Service has other Dial-up Modem ports for sending messages and for which Dial-up Modem port to use with your specific Receivers.

# (2507) TAP error: Login failed, bad login sequence

If this message is received it could be a bad connection – try resending the message. Continued errors - check your Data Settings in the Message Service setup (typically should be 7 data, Even Parity, 1 Stop).

# (2508) TAP error: Login failed, service not supported

The "service" in this error message refers to the service type specified just before the password in the standard TAP login sequence. The only services currently supported are "PG1(password)" (for automatic page entry) and "M" (for manual message entry), but InfoRad products only send the "PG1" sequence.

The TAP standard does mention that other services may be added to the TAP protocol, so there is the possibility that there could be a TAP terminal that did not support paging, that is, the "PG1" service type. This is the error that would result from using InfoRad products to send a page to such a terminal.

#### (2509) TAP error: Login failed, bad password

Incorrect password. Typically Services do not require a password and the password field in the Service setup should be blank.

#### (2510) TAP error: Illegal receiver ID

TAP system was expecting the receiver PIN to have a different number of digits, to not contain characters that it did contain, or otherwise be very different. The PIN as received is so screwed up, it can't even be looked for in a database of PIN numbers.

#### (2511) TAP error: Unrecognized receiver ID

TAP system does not have a record of any receiver with the PIN number sent. Very common problem with pagers, since the pager's telephone number and alphanumeric PIN number are sometimes different, and the people selling the pagers sometimes don't know that.

# (2512) TAP error: Temporarily unable to deliver messages to this receiver

Possibly used on two-way systems that know the target pager is not in the service area.

# (2513) TAP error: Message exceeds maximum length, rejected

Paging terminal has refused to send a message because it contained more than X characters, where X is the maximum characters per page allowed.

Check with your Messaging Service for their Maximum Message Length and change the settings in the Messaging Service setup and turn on AutoSplit to avoid this error.

# (2514) TAP error: Bad checksum

This error is usually caused by a poor connection / noisy line. Retry sending the message.

# (2515) TAP error: Message format error

May be caused by a poor connection / noisy line. Retry sending the message.

# (2516) TAP error: Message quota temporarily exceeded

Some receivers may be limited to the number of messages per day or per month, or attempting to send too many messages in a short time period to a specific receiver that might exceed the receiver's capability. If this limit is exceeded this error may result. Check with your Messaging Service about any limits or restrictions on the specific pager.

# (2517) TAP error: Message exceeds maximum length, rejected

Paging terminal has refused to send a message because it contained more than X characters, where X is the maximum characters per page allowed.

Check with your Messaging Service for their Maximum Message Length and change the settings in the Messaging Service setup and turn on AutoSplit to avoid this error.

# **ASCII File Processing (AFP) errors**

Errors specific to the ASCII File Processor (AFP) module.

# (4001) AFP error: Name does not exist in pager or group list

The AFP was able to read an ASCII file, but the word or words interpreted as the name of a pager or a group of pagers did not match any pager or pager group in the database.

- Check for correct spelling of the name or group name in InfoRad Enterprise or in the application generating the message.
- Remove any excess spaces in the name in InfoRad Enterprise.

# (4002) AFP error: Service does not exist in service list

The AFP read an ASCII file which it determined contained a pager number and a messaging service name. The word or words interpreted as the service name did not match any messaging service in the database.

• Check for correct spelling of the messaging service in InfoRad Enterprise or in the application generating the message.

# (4003) AFP error: Incomplete message file

The AFP did not find all of the mandatory entries (header, recipient, and message contents) in the ASCII message file.

• Check the application generating the message file for proper formatting.

#### (4005) AFP error: No Header found

The AFP did not find the mandatory header in the ASCII message file. The default header is "MSG: ".

Check the application generating the message file for proper formatting.

# **APC (Enterprise Server) Errors**

Errors specific to the Enterprise Server report problems creating ASCII files for the InfoRad Wireless Enterprise server or problems retrieving message status information from the server status files.

#### For all APC Server errors

- Reference the LAN Problems section concerning network access rights.
- Check for proper path specified for the 'messages' directory. The path should be the same in the InfoRad Wireless Pro Client and Server.

# (5001) APC process error: Could not write APC message file

The client was able to open or create a file to place its message in, but there was an error writing to the file. Possibly this could happen as an access rights problem, but more commonly, access rights problems will show up as 5002.

# (5002) APC process error: Could not open APC message file

The client was not able to open or create a file to place a message in. Usually this is either the result of network access rights problems or a problem with the message path.

# (5003) APC process error: Could not get message file number from control file

The client was not able to open the control file. Usually this is either the result of network access rights problems or a problem with the message path.

• Check the Messages path on both the client and server applications.

# (5004) APC process error: Could not read error information from AFP status file

When a message fails, the client attempts to extract the explanation from the resulting status file, in which case the error from the server appears. If there is a problem opening or reading from the status file, this error appears.

#### **Network Errors**

Network errors indicate a failure in the process of connecting to the internet, finding the paging server on the internet, or actually sending the page to the paging server.

# (6001) Network error: Could not connect to internet

Winsock services could not be started, RAS could not be started, or a RAS connection could not be established.

# (6002) Network error: Could not connect to host

Most likely caused by problems with the host name or address as entered in the paging service setup or the telnet proxy setup. May also indicate that the host itself is down, or that part of the network connecting the user's computer to the host is down, or that the host is simply not accepting connections on the specified port.

# (6101) Network error: Socket I/O operation failed

Some unexpected error occurred while sending or receiving data.

#### (6201) Network error: Host terminated connection

The remote host (the SNPP server, or possibly the telnet proxy server, if one is configured) disconnected without warning.

# (6202) Network error: Timed out waiting for server

The timeout for the paging service (set up in the paging service properties screen) elapsed with no response from the SNPP server. This problem can sometimes be rectified by increasing the timeout, but it may indicate something wrong with the SNPP server or with the network connection.

#### (6203) Network error: Host returned error code

SNPP server responded to an SNPP protocol command with a failure code. When this error happens, the explanation text sent by the SNPP server will be included on the error screen along with this error message. That explanation should provide more detail on why the transaction failed. The explanation might be, for example, "550 Error, pager ID must be 10 digits" or "550 Error, pager ID cannot be identified" and so on.

#### (6301) Network error: Target address or URL appears to be invalid

The URL address for the Messaging Service could not be parsed in order to attempt a connection. Check the Messaging Service address.

#### **WCTP Client-side Errors**

# (7000) WCTP Error: Could not read WCTP response

Message to a WCTP gateway was able to POST, but the WCTP gateway response was unreadable. Attempt to re-send.

# (7001) WCTP Error: WCTP response was garbled, invalid, or unrecognized

The WCTP gateway reply to a message was OK, but the text of the reply cannot be read or is unrecognized. This can happen when a valid web page URL is entered in the Messaging Service WCTP address instead of a valid WCTP gateway address. (Any web server will send a reply back to an HTTP POST operation, but the reply will be HTML and not XML. XML is the expected format of a reply from a WCTP gateway.)

# (7002) WCTP Error: Could not POST WCTP message to gateway

Could not connect to the WCTP gateway. Most likely an invalid address was entered in the Messaging Service WCTP address.

# (7003) WCTP Error: Bad HTTP status code (check server address?)

The HTTP session returned an error code, or no response from the HTTP session was received. This can happen when a valid web page URL is entered in the Messaging Service WCTP address instead of a valid WCTP gateway address. The internet log (inetlog.txt) may contain the specific HTTP error for further clues.

# (7004) WCTP Error: HTTP 407 Proxy Authentication Required

The HTTP session returned a Proxy Authentication error. This can happen when the Internet Connection uses a Proxy Server and you have not turned on Proxy Authentication in the program Internet Setup options. Turn on Proxy Authentication in the Setup Menu . Internet Settings. Enter your Username and Password.

# (7005) WCTP Error: HTTP 407 Proxy Authentication – bad username/password

The HTTP session returned a Proxy Authentication error. This can happen when your Proxy Authentication setup contains an incorrect Username or Password. Edit the Proxy Authentication Username and Password in the Setup Menu . Internet Settings. Check with your Network Administrator for the correct Username and Password for Proxy Authentication.

#### WCTP Server-side Errors

These errors are of the format "7xxx" where "xxx" is the WCTP error code. These are errors returned by the WCTP gateway. The text of the error message indicates the problem.

# **Enterprise SV Service Controller Error Messages**

When a system error occurs in the SV version of InfoRad Enterprise, the service controller application will display a dialog listing the Windows error number and description of the error.

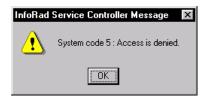

The errors listed are Windows error messages. The following are some possible specific error messages:

# System code 5: Access is denied (Windows NT)

You don't have administrator rights on the machine you are attempting to connect to. To use the service controller, you have to log in to an account that the service machine will recognize as having administrative rights. If your computers are part of a network domain, log in as the domain administrator.

### System Error 53: The network path was not found

No computer with the name you typed is visible from your computer. It's possible that the computer you want to connect to is turned off or not logged in to the network, or maybe you made a typo when you typed the name.

# System Error 997: Overlapped I/O operation

- You don't have administrator rights on the machine you are attempting to connect to. To
  use the service controller, you have to log in to an account that the service machine will
  recognize as having administrative rights. If your computers are part of a network
  domain, log in as the domain administrator.
- 2) The service program is not installed on the computer you connected to. If you are sure you installed the service before running the service controller, check to be sure you typed the correct computer name

# System code 1060: The specified service does not exist as an installed service

The service program is not installed on the computer you connected to. If you are sure you installed the service before running the service controller, check to be sure you typed the correct computer name.

# **Enterprise SV Troubleshooting Tips**

# Clients send messages to the service, but the service never dials and never sends the page.

Check that the service is running. You can do this with the service controller or with the services control panel applet on the service machine.

# When I try to connect to the service computer, the service controller reports "System Error 997: Overlapped I/O operation"

Be sure that you've typed the computer's name correctly. This message can show up if you've connected to the wrong computer (one that does not have the service installed) or if you have not installed the service yet; or if you do not have Admin rights on the computer running the Watch-IT ASCII NT Service.

You can use the Services control panel applet on the service computer to verify that the service is installed. You must be logged in as the Administrator to do so. From the start menu, pick Settings, then Control Panel. Double click on the Services icon. Installed services are listed in alphabetical order; the service for the InfoRad Enterprise system should be listed as "InfoRad Enterprise Service."

#### Other errors

# Modem is Not Dialing

General Notes on Dialing Problems:

- Check to see if any other application is using the modem.
- Make sure that the phone line is plugged into the "Line" jack of the modem, and not the "Phone" jack.
- To rule out software conflicts, turn off any fax receive software, communications software, or remote control software before trying to send a message.
- Verify your modem selection
- Check for possible device conflicts.

# After dialing a voice or a ring and a beep is heard

- Verify the phone number you entered in your Messaging Service setup. You should always hear a modem connection tone when dialing the correct number.
- Hearing a "ring and a beep" means you have inadvertently programmed a receiver number into your messaging service access phone number.

# "Tone Only" or a blank message, only numbers are sent, or message is garbled or incomplete.

If the message to a wireless receiver is incomplete or garbled, check for the following possible problems:

- Check for a "Message Sent" status in InfoRad Wireless Pro. This indicates that the
  wireless receiver message was successfully sent to the wireless messaging service.
  The wireless messaging service then radio-transmits that message to the wireless
  receiver(s).
- Check for a low battery in the wireless receiver.
- The wireless receiver could be out of range or in a fringe coverage area for transmission.
- The wireless receiver could be in a building with strong RMI (Radio Magnetic Interference i.e., near many computers).
- The wireless receiver could be in a building or area of a building that is difficult to penetrate with radio transmissions.
- Weak or inoperative wireless receiver (i.e. bad wireless receiver).
- Pagers: Try using the PIN number instead of the pager phone number.
- Verify that the wireless receiver has been programmed at the wireless messaging service as an alphanumeric (text) pager or PCS short messaging receiver. If the wireless receiver is receiving numeric characters in the message but not the letter characters – the wireless receiver has been programmed as a numeric-only wireless receiver in the wireless messaging service system and needs to be programmed for alphanumeric/text.

# Addendum T

# **About Message Templates**

Message templates allow you to create custom message entry screens. This can be useful if you send many messages that contain identical or very similar information. Much (or all) of the message text can be defined in advance, which can save time and reduce mistakes. Here's an example of a message template that might be useful for a singing telegram service:

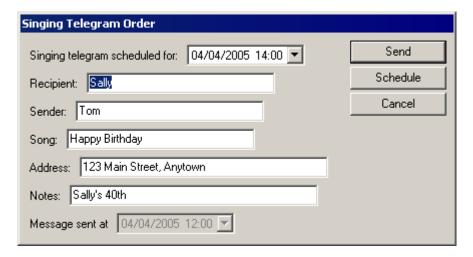

The text message includes all of the editable and non-editable text on this screen. In this case, the message would be:

Singing telegram scheduled for 04/04/2005 14:00 Recipient: Sally Sender: Tom Song: Happy Birthday Address: 123 Main Street, Anytown Notes: Sally's 40th Message sent at 04/04/2005 12:00

Message templates are created from simple text files that may be created or edited with Windows Notepad. We'll call these files *template definition files*. Template definition files are saved with a .TML filename extension in the program directory.

# **Creating Message Templates**

To illustrate how message entry templates are written, we'll first look at a very simple example:

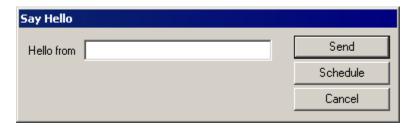

The template definition file for this custom message entry screen is:

```
title text "Say Hello" static text "Hello from " edit required length 30
```

This file was saved with the filename "hello.tml" in the program directory. To use it, a user chooses message recipients, then picks "Template Message..." from the Options menu. A list of message templates appears, and the user double-clicks on "hello.tml" to see this screen.

The first thing to notice about this template definition file is that each item in the message entry screen occupies a separate line in the template definition file. The screen title occupies exactly one line, the block of static text occupies exactly one line, and the text edit field occupies exactly one line. Template definition files must always be written this way.

On each line, the first word indicates what sort of item the line is defining. We'll call this an *item type*. In this simple definition file, there are just three item types: title, static, and edit. There are a few other item types available, but we'll start with these basics.

Each line contains some words after the item type. We'll call these additional pieces of information *item properties*. Item properties specify additional information about how each item type is handled. For example, the last line includes the word "required." This is an item property that means the edit field must be filled in before the message may be sent. There are a few other item properties specified here. Some item properties are just a single word, like "required," and others are groups of words, like "length 30".

If we were to break this template definition file down into item types and item properties, we'd get something like this:

| Item Type | Item Property     | Item Property |
|-----------|-------------------|---------------|
| title     | text "Say Hello"  |               |
| static    | text "Hello from" |               |
| edit      | required          | length 30     |

In this example, only the last line has more than one item property. The first two lines have the text property, which is always followed by a string of characters in quotes. Some item types (like title and static) will be permanently set to the supplied string of characters. The edit item type also is set to the string of characters, but can be changed by the user. It's not possible to apply every item property to every item type. Each item type has a few properties that make sense for it. If a template definition file attempts to apply a property to an item type that can't use that property, the program will display an error message. Here are the allowed item properties for the item types in our simple example:

| Item Type | Properties Allowed               |
|-----------|----------------------------------|
| title     | text                             |
| static    | text                             |
| edit      | text, required, length, nochange |

More complete information is included in the Message Template Reference: Item Type Summary and Item Type Details.

We can see that the title and static item types are very simple, but the edit item type has a few more settings we can try. Suppose your name is George, and you want your Hello message template to always start with your name already typed-in. You could change the message template to read:

```
title text "Say Hello"
static text "Hello from "
edit required length 30 text "George"
```

Now when you use the message template, it will look like this, without any typing:

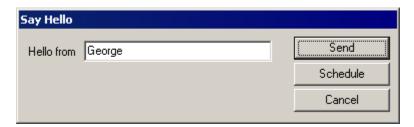

Now you can say hello without typing, but a friend using your PC can also use the template, if they change the name.

Perhaps you've decided that since your name is so short, you may as well save a little room on the screen and trim the name length. You might change the message template to read:

```
title text "Say Hello"
static text "Hello from "
edit required length 10 text "George"
```

With the shorter edit length, the screen will look like this:

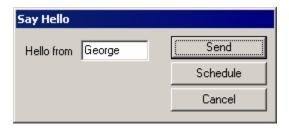

Maybe your friend Tom has been using your computer to say hello so often that he's become a real pest, and you want to prevent him from doing that any more. You might change the message template to read:

```
title text "Say Hello"
static text "Hello from "
edit required length 10 nochange text "George"
```

With the nochange property, the screen will look like this:

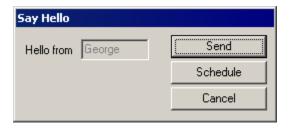

The nochange property turns the editable field gray and prevents it from being changed. It's functionally equivalent to the static item type. This is a somewhat silly example - Tom would probably stop saying hello from your computer if you asked him to - but the nochange property may be useful if you make many similar template files, but want to make some editable fields non-editable in some of them.

# Message Template Reference

# **Item Type Summary**

| Туре     | Included In<br>Message? | Properties                                 | About                                                                   |
|----------|-------------------------|--------------------------------------------|-------------------------------------------------------------------------|
| newline  | no                      | (none)                                     | Makes a line break in the message entry screen (but not in the message) |
| title    | no                      | text                                       | Sets the title of the message entry screen                              |
| static   | yes                     | text                                       | Adds non-editable text to the message entry screen                      |
| time     | yes                     | auto<br>nochange                           | Adds a time control to the message entry screen.                        |
| date     | yes                     | nochange                                   | Adds a date control to the message entry screen.                        |
| datetime | yes                     | auto<br>nochange                           | Adds a date and time control to the message entry screen.               |
| hours    | yes                     | auto<br>nochange                           | Adds an hours control to the message entry screen.                      |
| minutes  | yes                     | auto<br>nochange                           | Adds a minutes control to the message entry screen.                     |
| edit     | yes                     | required text length nochange              | Adds an editable field to the message entry screen.                     |
| editml   | yes                     | required text length height width nochange | Adds a multi-line editable field to the message entry screen.           |

# **Item Type Details**

#### newline

newline

Adds a line break to the message entry screen without affecting the message text. Prevents the message entry screen from getting too wide for the screen or for reading comfort. For example, this template definition is pretty wide; if it got much wider, the message entry box wouldn't fit on some screens:

```
static text "One item: "
datetime auto
static text "Two items: "
edit length 20
```

Here's how it looks:

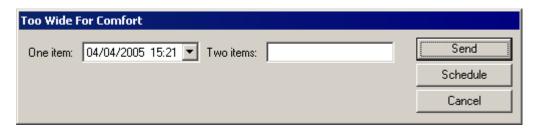

With the addition of a newline, the readability and expandability improve:

```
static text "One item: "
datetime auto
newline
static text "Two items: "
edit length 20
```

Here's how it looks:

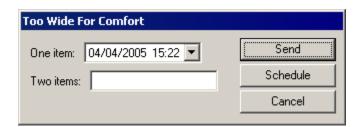

### title

title text "The Name Of The Game"

The Name Of The Game

Sets the title displayed on the message entry screen. Does not affect the message text.

| Property                 | Effect                                  |
|--------------------------|-----------------------------------------|
| text "Your Text<br>Here" | Sets the screen title to Your Text Here |

### static

static "The rain in Spain"

The rain in Spain

Includes non-editable text in the message entry screen.

| Property        | Effect             |
|-----------------|--------------------|
| text "Your Text | Includes Your Text |
| Here"           | Here in message    |

### time

time auto

Includes a time control in the message entry screen. The time is shown in 24-hour format ("military time"). The time displayed initially is "00:00" unless the auto property is used. A user may change the time displayed with the up/down buttons, by typing numbers, or by using the up/down cursor keys.

| Property | Effect                            |
|----------|-----------------------------------|
| auto     | Initially shows the current time. |
| nochange | The time shown cannot be changed. |

#### date

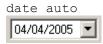

Includes a date control in the message entry screen. The date format is month/day/year. The current date is always displayed initially. Clicking the down arrow displays a calendar that can be used to select dates. The keyboard and up/down cursor keys can also be used to change the date shown.

| Property | Effect                            |
|----------|-----------------------------------|
| nochange | The date shown cannot be changed. |

# datetime

04/04/2005 13:54 🔽

Includes a date-and-time control in the message entry screen. The date format is month/day/year. The current date is always displayed initially. The time is shown in 24-hour format ("military time"). The time displayed initially is "00:00" unless the auto property is used. Clicking the down arrow displays a calendar that can be used to select dates. The keyboard and up/down cursor keys can also be used to change the time and date shown.

| Property | Effect                                                                                             |
|----------|----------------------------------------------------------------------------------------------------|
| auto     | The time control initially shows the current time (the date is always initially the current date). |
| nochange | The date and time shown cannot be changed.                                                         |

### hours

hours auto

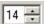

Includes an hours control in the message entry screen. The field is limited to the range 00 to 23. "00" is initially displayed unless the auto property is used. The hours shown can be changed with the up/down buttons, the up/down cursor keys, or by typing digits on the keyboard.

| Property | Effect                                                                               |
|----------|--------------------------------------------------------------------------------------|
| auto     | Initially shows the hours of the current time (i.e., at 11 at 11:45, 4 at 4:03 etc.) |
| nochange | The hours shown cannot be changed                                                    |

#### minutes

minutes auto

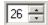

Includes a minutes control in the message entry screen. The field is limited to the range 00 to 59. "00" is initially displayed unless the auto property is used. The minutes shown can be changed with the up/down buttons, the up/down cursor keys, or by typing digits on the keyboard.

| Property | Effect                                                                                  |
|----------|-----------------------------------------------------------------------------------------|
| auto     | Initially shows the minutes of the current time (i.e., at 45 at 11:45, 03 at 4:03 etc.) |
| nochange | The minutes cannot be changed.                                                          |

# edit

edit length 30 text "The rain in Spain"

The rain in Spain

Includes an edit field in the message entry screen.

| Property              | Effect                                                                                          |
|-----------------------|-------------------------------------------------------------------------------------------------|
| required              | Text must be entered in this field before message may be sent                                   |
| text "Your Text Here" | Edit field initially contains Your Text<br>Here                                                 |
| length n              | Limits text entry to <i>n</i> characters maximum                                                |
| required              | Requires some text to be entered in this field before the message may be sent.                  |
| nochange              | The text in this edit field cannot be changed. Makes this edit field behave like a static item. |

# editml

editml length 90 height 3 width 30 text "The rain in Spain"

The rain in Spain

Includes a multi-line edit field in the message entry screen. Useful for allowing very long text entries. The format of the message in the multi-line edit control *does not affect* the format of the message text.

| Property              | Effect                                                                                        |
|-----------------------|-----------------------------------------------------------------------------------------------|
| required              | Text must be entered in this field before message may be sent                                 |
| text "Your Text Here" | Edit field initially contains Your Text<br>Here                                               |
| length n              | Limits text entry to <i>n</i> characters                                                      |
| required              | Requires some text to be entered in this field before the message may be sent.                |
| nochange              | The text in this edit field cannot be changed. Makes this edit field work like a static item. |
| height                | Specifies how many lines high the edit field is.                                              |
| width                 | Limits how many characters may be entered on each line.                                       |

# **Warranty and License Agreement**

# InfoRad<sup>®</sup> Wireless Enterprise™ Warranty

# InfoRad® Wireless EnterpriseTM

InfoRad, Inc. warrants only that the diskette upon which the software is furnished shall be free from substantial defects in materials and workmanship under proper and normal use for a period of ninety (90) days from the date of delivery.

This warranty does not extend to any diskette which has been damaged as a result of accident or misuse; or as a result of service or modification by anyone other than InfoRad, Inc.

InfoRad, Inc. does not warrant that the software will meet your requirements or that the operation of the software will be error free. You assume full responsibility for the selection of the software, its installation, use, and results. In no event will Information Radio Technology Inc. be liable to you or any other person for any damages, including any consequential damages, expenses, lost profits, lost data, or other damages arising out the use or of the inability to use the software. If any software or diskette fails to meet the warranty, your sole remedy and sole liability shall be that InfoRad, Inc. will either replace the software with one that conforms to the warranty or it shall refund your money.

No other warranties, either express or implied, are made with respect to this software, including, but not limited to, the implied warranties of merchantability and fitness for a particular purpose, InfoRad, Inc. expressly disclaims all warranties not stated herein.

Some states do not allow the exclusion of implied warranties, so the above exclusion may not apply to you. This warranty gives you specific legal rights, and you may also have other rights which vary from state to state. Some states do not allow the limitation or exclusion of incidental or consequential damages for consumer products, so the above limitations or exclusions may not apply to you.

InfoRad, Inc. 635 East 185th St. Cleveland, OH 44119 PHONE (216) 531-1313

www.inforad.com

# **License Agreement**

# InfoRad® Wireless Enterprise

Read this agreement carefully before using this package. Use of this package by you or your agent, including your employee, means that you accept the terms of this License Agreement. If you do not agree to the terms of this license agreement, discontinue use of this software now. A refund is issued only if you have removed all the associated software files related to this package from your computer system and have destroyed all backup copies before returning the software. Your money will be refunded if you have honored the above stated refund terms and the package is returned within 30 days of purchase. If a demonstration version has been supplied, it in addition to the terms stated in this agreement is not for sale or copy. The demonstration version is supplied solely for demonstrating the product's features and ability to operate.

This License Agreement licenses the use of this product for the United States of America and in countries that adhere to the copyright laws of the United States of America. No use of this software product is authorized or granted by this agreement beyond the United States of America and countries that adhere to the copyright laws of the United States of America.

#### THE LICENSEE IS ENTITLED TO:

- 1. Use one copy of the licensed program on a single machine unless this software has been purchased with a multi-user SITE or LAN license;
- 2. Remove the licensed program from one computer and install it on another. At no time is it permitted to make multiple copies for others to use or transfer the program license except under the terms set forth within this agreement;
- 3. Make one copy of the software solely for backup purposes;
- 4. Transfer the program and license to another party so long as the other party agrees to the terms and conditions of this Agreement, and written notification is given to InfoRad, Inc. of said transfer. If the program is transferred, all copies not transferred, whether in machine readable or printed form must be destroyed. This includes all modifications and portions of the program used;
- 5. Use the manual for its intended purpose by the licensee or his agents.
- 6. Telephone Technical Support for 90 days for Registered users. Registration may be in the form of Auto-Registration, mail in registration form, fax in registration form, or telephone registration.

# THE LICENSEE IS PROHIBITED FROM:

- Using, modifying, copying or in any way transferring, by any means or medium the licensed program except as expressly permitted by this Agreement or by prior written agreement of InfoRad, Inc.;
- 2. Distributing, renting, giving, lending, sub-licensing or leasing, disseminating, translating, reverse engineering, decompiling, disassembling and/or creating derivative works from the licensed program;
- 3. Using or allowing use of the backup copy unless the purchased diskette becomes defective:
- 4. Copying the manual or using the manual except as authorized.

#### **COPYRIGHT:**

The software is licensed to you for your use, the software is not sold to you. The software and documentation is owned by InfoRad, Inc., and is protected by the copyright laws of the United States and by international treaties. You must reproduce and include the copyright notice on any backup copy. Any copy of the software made by you will be the property of InfoRad, Inc. and is subject to the terms and conditions of this agreement.

This license agreement terminates with the licensed purchaser or user upon transfer of this program or for failure to comply with the terms of this Agreement. Upon termination, the licensee has no rights to use this program and must destroy all copies in his or her possession.

InfoRad, Inc. retains all rights not expressly granted by this Licensee Agreement. This Agreement constitutes the complete and exclusive Agreement between the parties.

InfoRad, Inc. 635 East 185th Street Cleveland, OH 44119 (216) 531-1313

www.inforad.com

# Index

#### **TAPI 120** Exiting 80, 105 Α F Access Rights 9, 112, 126 Failed Messages Screen 80, 105, Access Rights Settings 112 113, 116 Advanced Security Permissions Features 5 Enterprise SV 10, 113 File Access Rights 9 AFP Errors 125 File Conventions 90 APC Errors 126 File Format 88 ASCII File Setup 14, 21, 30 File Processing errors 125 ASCII Message Processing 81 File Processing Problems 112 Automated Messaging 81 Flow Control 24 Auto-Registration 144 G В General Preferences 32, 58 Background Messaging 80, 105 Group Directory 54 Backing Up Directories 104 ı C Include date 31 Check Interval 31 Include day 31 Client Preference Options 58 Include sender 31 Include time 31 Communications Errors 118 Communications Setup 22 Include year 31 Connection Initialization string 24, 25, 115, 117, Internet 23-27 118 Custom Messages 57, 65-66 Installation Install Procedure 111 Options 18, 21, 109 Overview 9, 12 Problems 20, 111 Default Message Delimiters 89 Requirements 4 Delimiters 89 Dialing Options 119 Internet Connection 23–27 Dialing Problems 131 Directory Backup and Restore 104 L Directory Entries 103 Directory Listings 103 LAN Problems 126 Directory Maintenance 103 License Agreement 12, 143-44 Local Errors 114 Logging 5, 51, 79 Ε Edit Controls 33 M Error Codes 109, 112, 114 Error Screen 80, 105, 113, 116 Manual Messaging 90 Errors Message and Packet Counts 103 AFP 125 Message Delimiters 89 APC 126 Message Directory 9, 13, 15, 31, 112

Local 114 Other 131 Remote 115

Communications 118, 120

Message File Conventions 90

| Message File Format 88 Message Logging 5, 51, 79 Message Options 57, 64 Message Queue 76–78, 80, 105 Message Status Files 81, 98, 112 Messaging by Receiver Number 57, 102 Message Queue 76–78, 80, 105 Overview 57 Scheduled 57, 62, 67–76, 67–76, 80, 105 Messaging Directories 37 Messaging Server 7, 12 | Server Status 63 Setup Communications 22 Dialing Options 119 Messaging Directories 37 Options 18, 21, 109 Overview 21 Preference Options 58 Preferences 32 SNPP 26, 39–40 Solving Problems 109 Spell Check Option 34, 59 Status Files 81, 98, 112 |
|----------------------------------------------------------------------------------------------------|----------------------------------------------------------------------------------------------------|
| Messaging Service Directory 38, 48, 51, 79                                                                                                    | Strip whitespace 31<br>Support 3, 20, 110                                                                                                    |
| Modem Dialing Options 119                                                                                                    | System Requirements 4                                                                                                    |
| Initialization String 115, 117                                                                                                    | Т                                                                                                    |
| 0                                                                                                    | TAPI errors 120                                                                                                    |
| Other Products 1                                                                                                    | Technical Support 3–5, 3–5, 20, 25, 109, 3–5, 110, 112, 144 Telnet Proxy 26–27                                                                                                    |
| P                                                                                                    | Template Messages 68 Terms 7                                                                                                    |
| Password 12, 33                                                                                                    | Tone Only Error 131                                                                                                    |
| permissions 10, 112<br>Permissions 113                                                                                                    | VA/                                                                                                    |
| Predefined Messages 57, 65–66 Preference Options 32, 58 Problem Solving 109 Problems Dialing 131                                                                                                    | Warranty 3, 20, 110, 143<br>Windows Networking 9, 113                                                                                                    |
| File Processing 112<br>Installation 20, 111                                                                                                    |                                                                                                    |
| Program Features 5<br>Proxy 26–27                                                                                                    |                                                                                                    |
| R                                                                                                    |                                                                                                    |
| Recurring Scheduled Messages 71 Remote Errors 115 Removing Directory Entries 103 Restoring Directories 104 Route on Failure option 49                                                                                                    |                                                                                                    |
| s                                                                                                    |                                                                                                    |
| Sample Message File 89 Scheduled Messages 57, 62, 67–76, 67–76, 80, 105 Security Permissions 9, 10, 113 Sending Messages by Receiver Number 57, 102                                                                                                    |                                                                                                    |